# LVI-S250

# 基本マニュアル

# 島津製作所 GC2010Plus/2010 シリーズ・TQ80\*0 GC/MS

# 標準 (AOC-20i) オートサンプラ 仕様

(後部 LVI2 使用 GCMS solution ソフト対応)

# 株式会社 アイスティサイエンス

# 目次

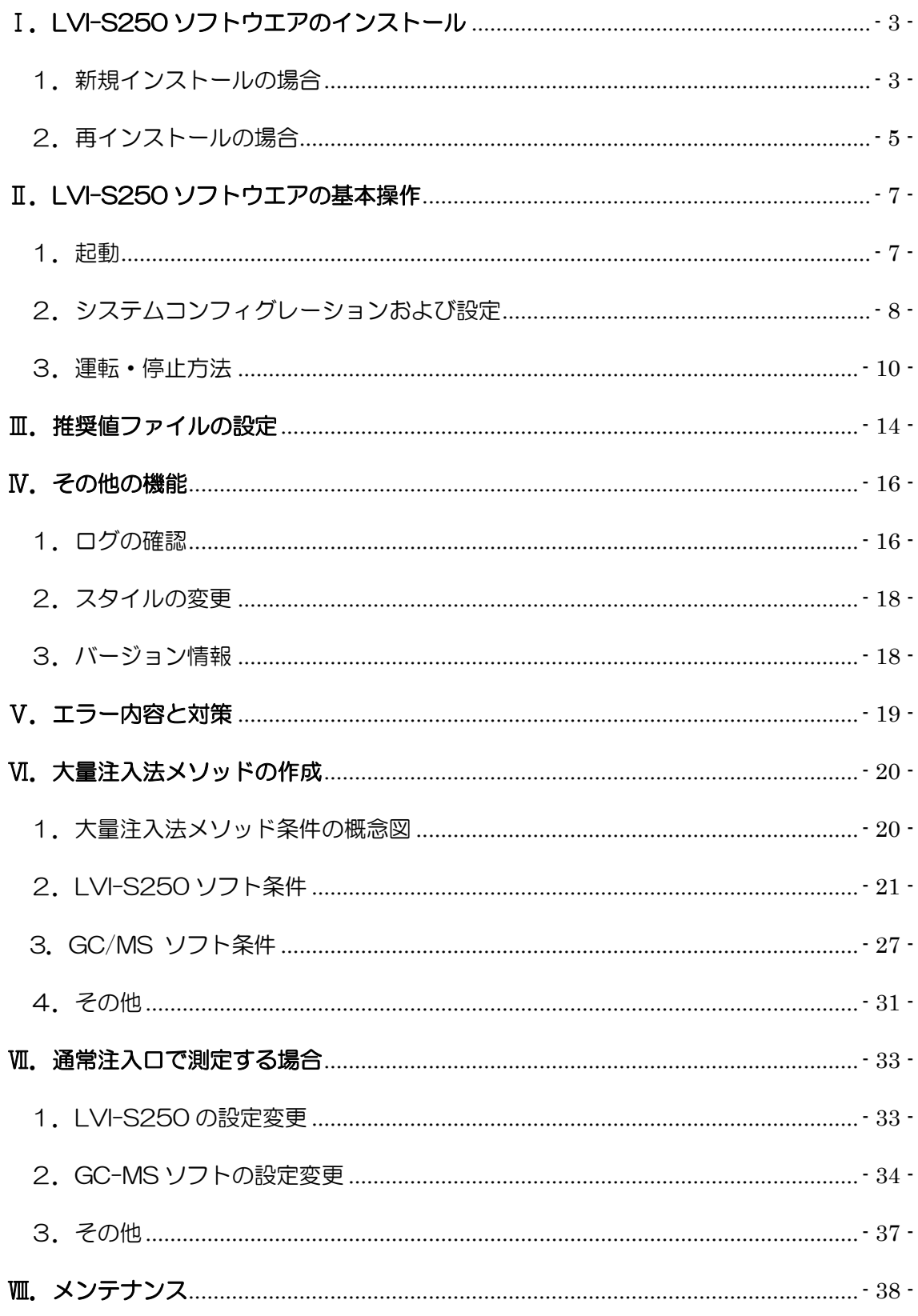

# <span id="page-2-0"></span>Ⅰ.LVI-S250 ソフトウエアのインストール

### <span id="page-2-1"></span>1.新規インストールの場合

①PC に CD-ROM を挿入し、ファイルを開く

(画面は windows8.1 で構成された PC を使用しています。お使いの PC と多少異な るかもしれませんが、ご了承ください)

②「LVI インストールディスク」を開く

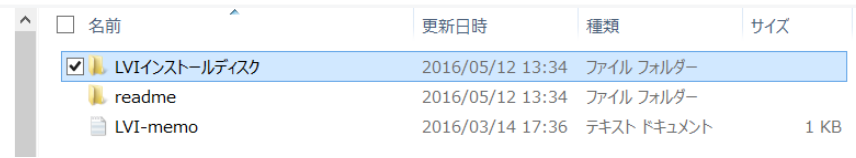

③「setup」をダブルクリック

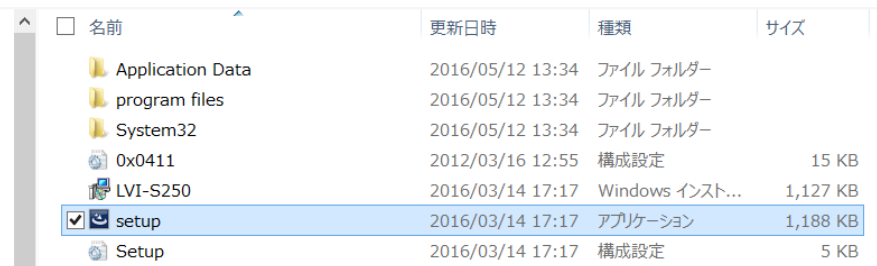

④ウィザードが開くので、「次へ」をクリック

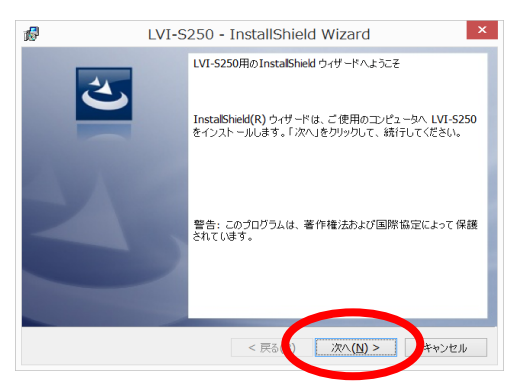

⑤使用許諾契約について「同意します」を選択し、「次へ」をクリック

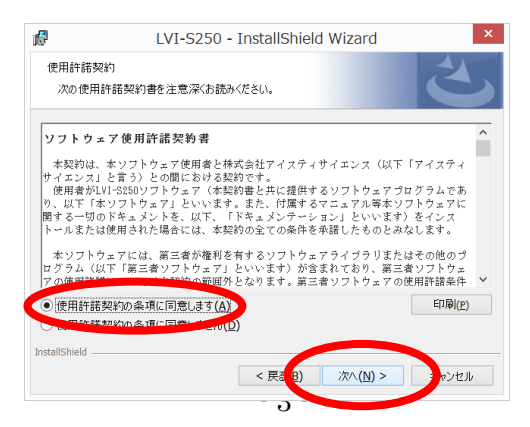

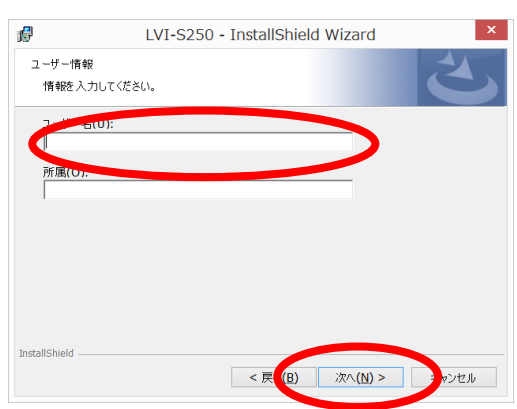

⑥必要に応じてユーザー名、所属を入力し、「次へ」をクリック

⑦インストール先のフォルダを選択 \*通常はこのまま「次へ」をクリックします。

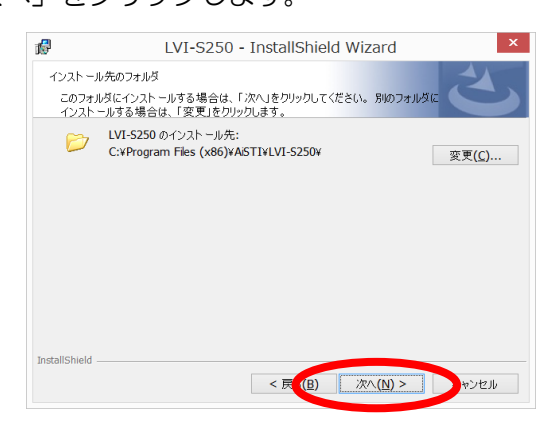

⑧「インストール」をクリック

\*自動的にインストールが始まります。この時に、windows から「ユーザーアカウント 制御」の問い合わせが出る場合がありますが、「はい」を選択してください。)

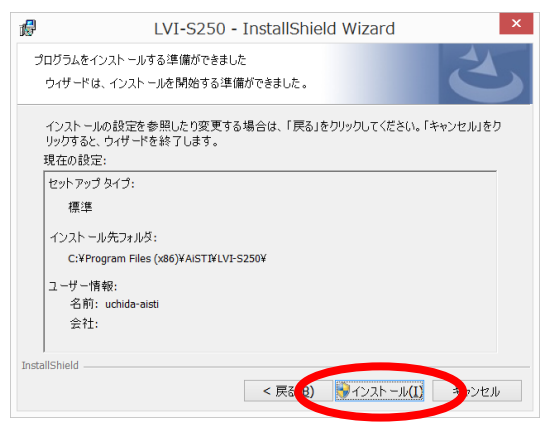

⑨「正常にインストールしました」が出たら「完了」をクリック

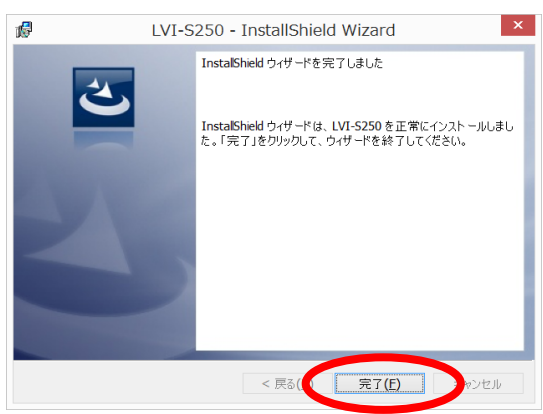

## <span id="page-4-0"></span>2.再インストールの場合

①「ローカルディスク(C:)」→②「Program Files」→③「AiSTI SCIENCE」→④「LVI-S250」 を開く

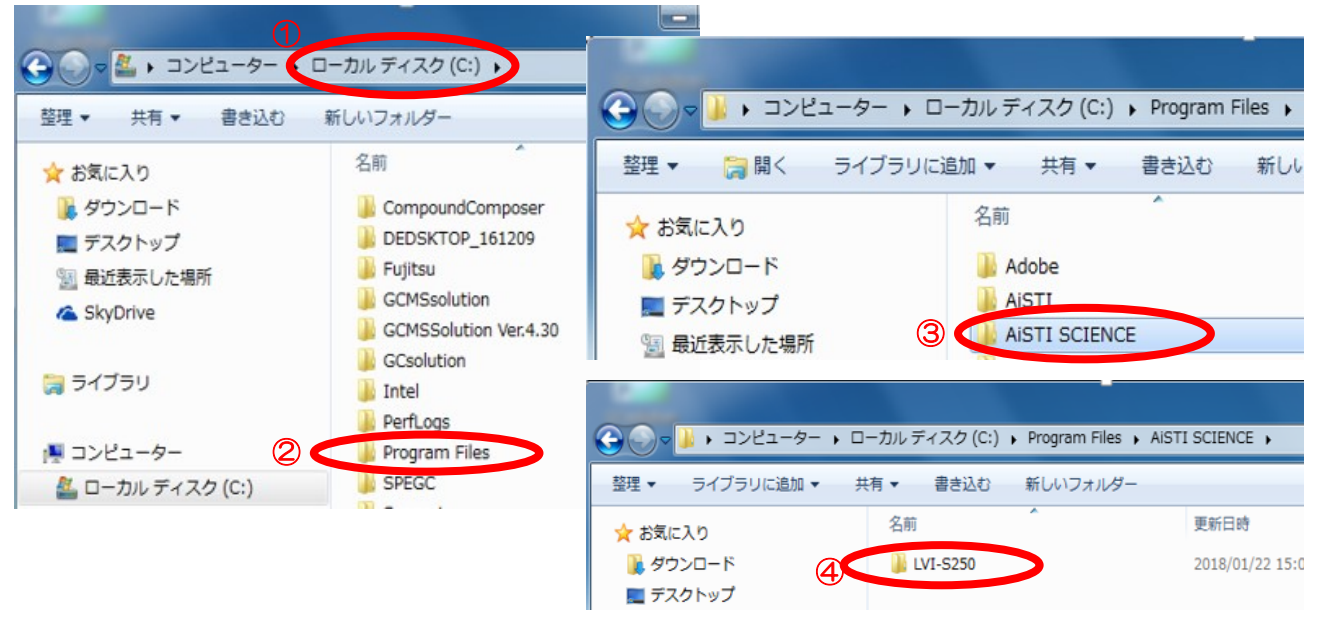

⑤LVI-S250 の名前を変更し一時的にバックアップを作成

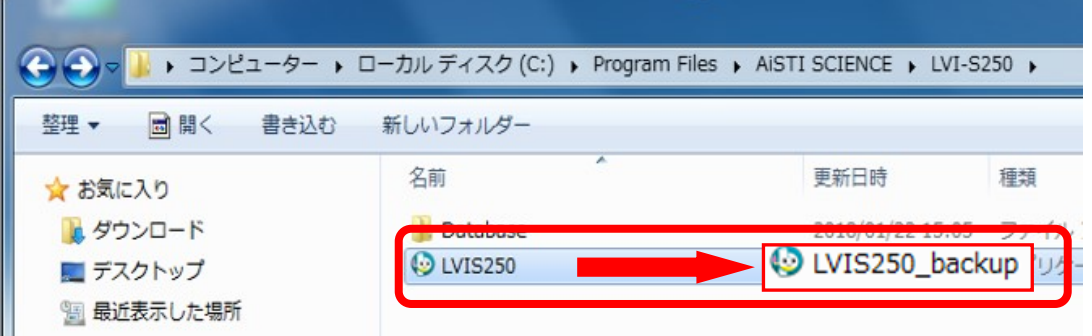

⑥新しいソフトウエアを「LVI-S250」フォルダにドラッグ

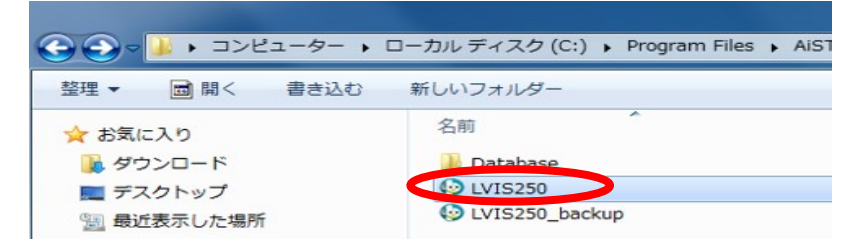

#### ⑦新しいソフトウエアのショートカットを作成

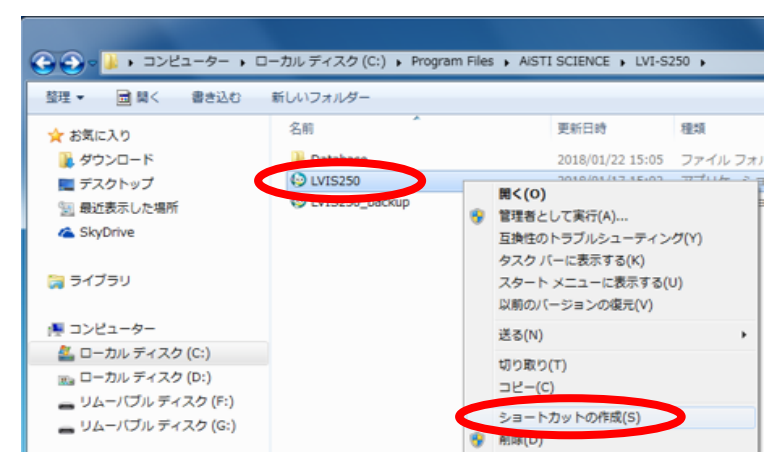

⑧ソフトウエアを立ち上げバージョンを確認

\*正しくインストールされていることを確認したら古いソフトウエアは削除して構いませ  $h_{\rm o}$ 

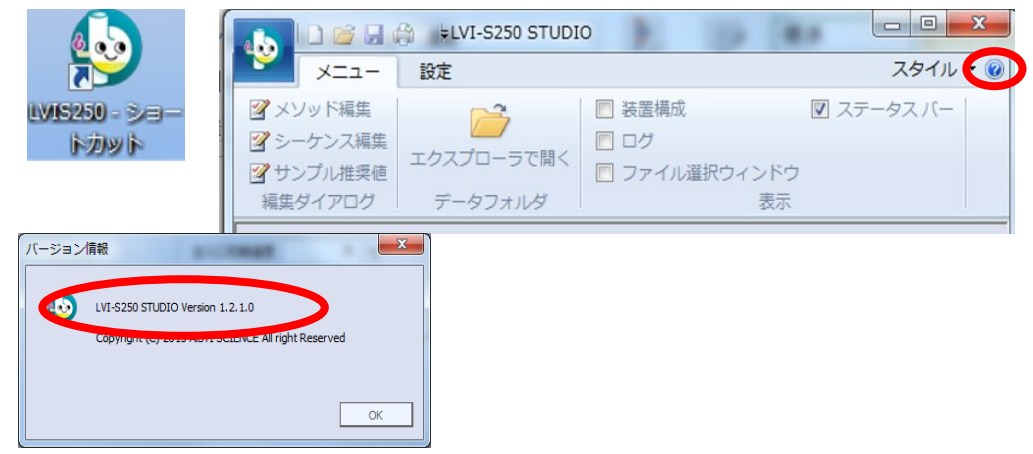

# <span id="page-6-0"></span>Ⅱ.LVI-S250 ソフトウエアの基本操作

#### <span id="page-6-1"></span>1.起動

①デスクトップ上にある LVI-S250 をダブルクリックし、ソフトウェアを起動

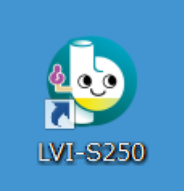

#### ②通信設定

 $\mathbf{A}$ 

自動検出された通信ポートを確認し「OK」をクリック

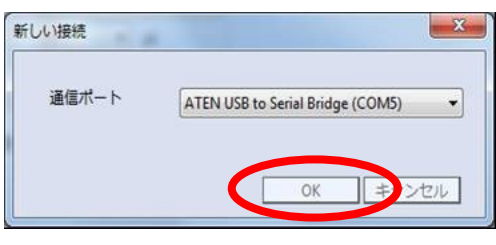

通信ポートは装置によって異なります。それぞれの通信ポートは △ 注意 据付時に弊社担当者にご確認下さい。

※なお、ソフトウェア起動後に手動で通信ポートを変更することも可能です。 ツールバーの「設定」→「接続」をクリックして設定します。

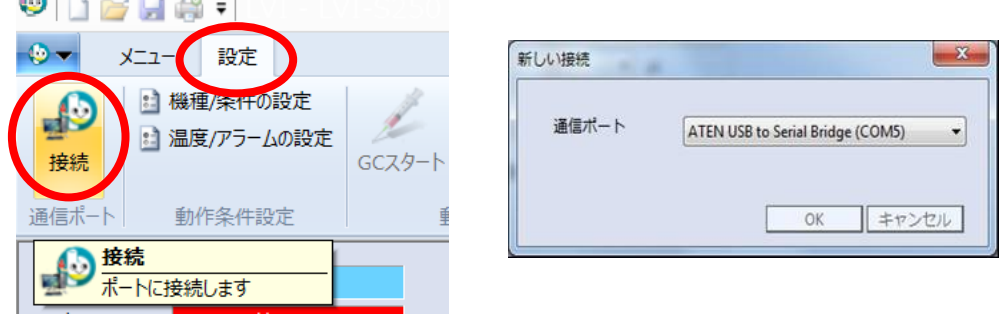

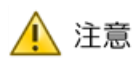

本装置は通信に RS-232C という規格を採用しており、USB や LAN と 異なりポート(番号)の設定が必要になります。この設定を変更すると PC とコントローラが通信できなくなるため、変更しないでください。

- <span id="page-7-0"></span>2. システムコンフィグレーションおよび設定
- 2.1.機種/条件の設定

①ツールバーの「設定」→「機種/条件の設定」をクリック

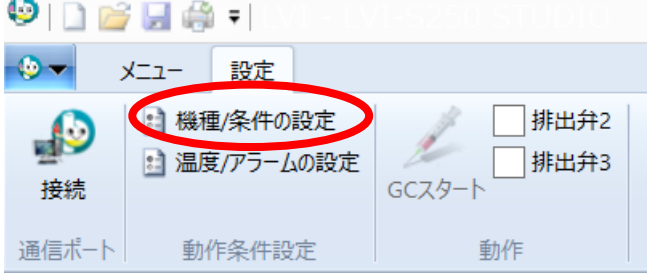

②使用設置装置に合わせて、「メーカー」、「機種」、「ソフト」、「インジェクター」を設定し、 「OK」をクリック

\*初期設定時は、「メーカー」、「機種」が共にデモで設定されています。

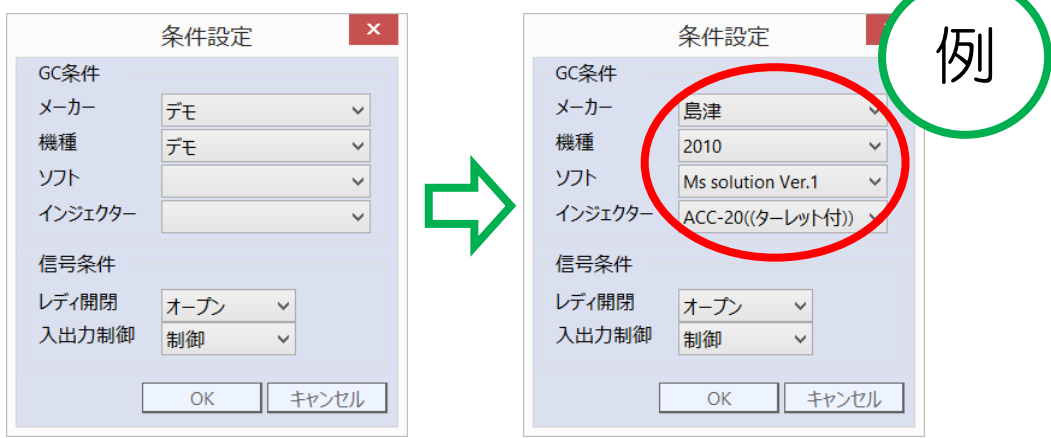

2.2.温度/アラームの設定

通常はデフォルトのまま使用して頂いて構いません。

【ファン停止】運転の停止後、温度降下を何度まで冷却させると停止するかを決定します。

【上限範囲】 設定温度の変化上限を設定します。通常は 3.0℃で使用します。

【下限範囲】 設定温度の変化下限を設定します。通常は 3.0℃で使用します。

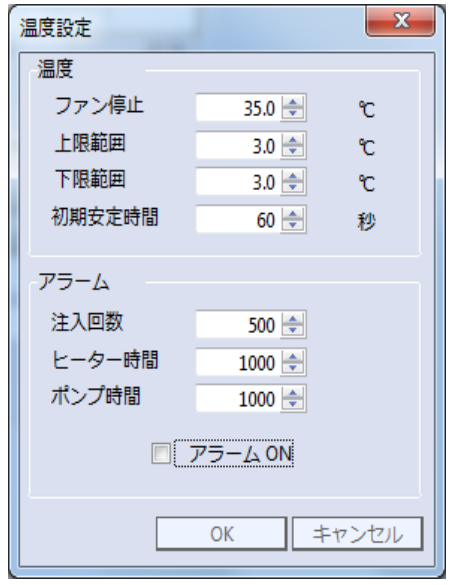

【初期安定時間】 LVI システムが設定した温度 に達した後、どのくらいの時間(秒)上限・下限 範囲内に入っていれば安定したと判断する時間の 値です。

【アラーム】

注入回数やヒーター・ポンプの稼働時間に対す るアラームを設定することで、回数を超えるとア ラームで知らせることができます。標準は OFF に なっています。コントローラ本体のメモリ情報で は、上記の実測値が確認できます。

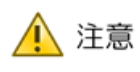

実測値がアラーム設定回数を超えると、分析ごとにビープ音が鳴り警告し ます。分析は止まりません。予防保全の為、注入回数や各積算時間が保存 されます。部品交換後は必ず初期化ボタンを押して下さい。詳細は本体の 取扱説明書を参照してください。

- <span id="page-9-0"></span>3.運転・停止方法
- 【運転】 選択している運転モードで運転を開始します。運転モードについては、後述し ます。運転後は停止するまで、別の運転を開始することはできません。
- 【停止】 運転中の状態をストップさせる際に使用します。停止ボタンが押されると、LVI は直ちに温度を下げていきます。
- 【シーケンスリピート】 設定されたシーケンスを繰り返し実施します。シーケンスリピ ートの説明については後述します。

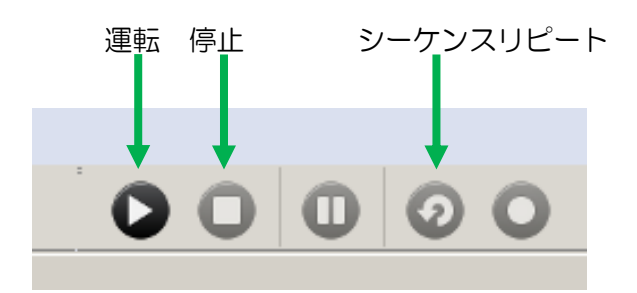

3.1.運転モードについて

運転モードには、以下の 3 種類があります。

- ・一定温度を常時保っている「定温運転」モード、
- ・ある1つのメソッドを繰り返し行う「リピート運転」モード、
- ・複数のメソッドや回数を指定して行う「シーケンス運転モード」

メソッドおよびシーケンスの作成方法は後ほどのページに記載しているため、ここでは、 運転の仕方のみご紹介します。

3.1.1.定温運転モード

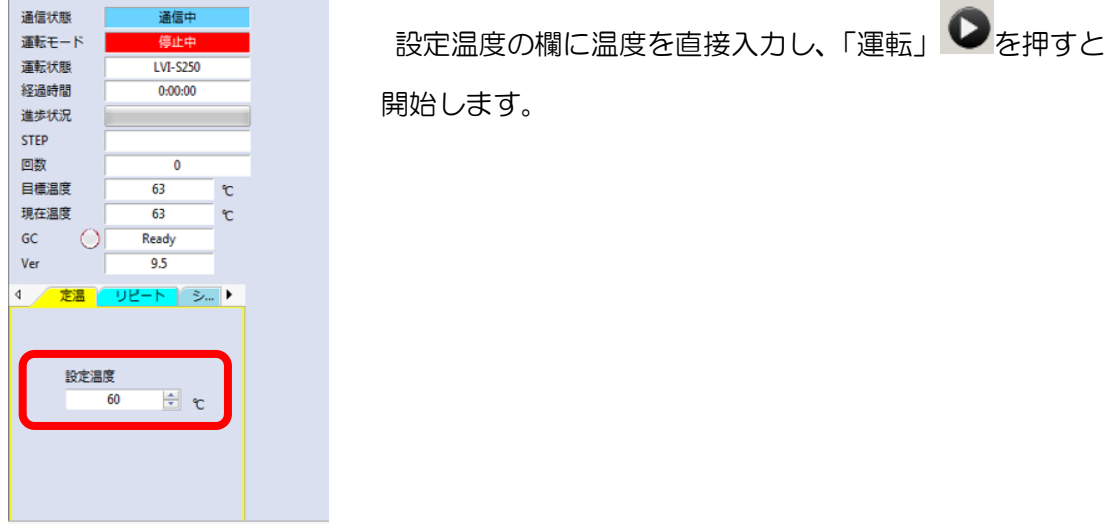

3.1.2.リピート運転モード

「リピート」のタブを開いた状態で「エクスプローラで開く」または「開く」からメソッ ドを選択する

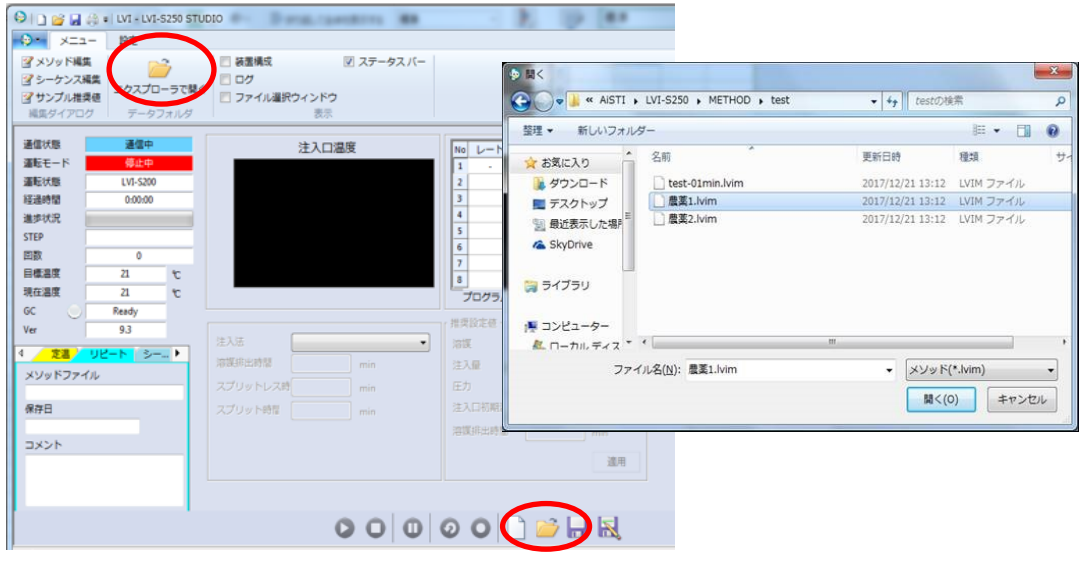

メソッドが選択できたら、「運転」 ● を押すと開始します。

3.1.3.シーケンス運転モード

「シーケンス」のタブを開いた状態で「エクスプローラで開く」または「開く」からシー ケンスを選択する。選択したシーケンスはシーケンスファイルに表示されます。

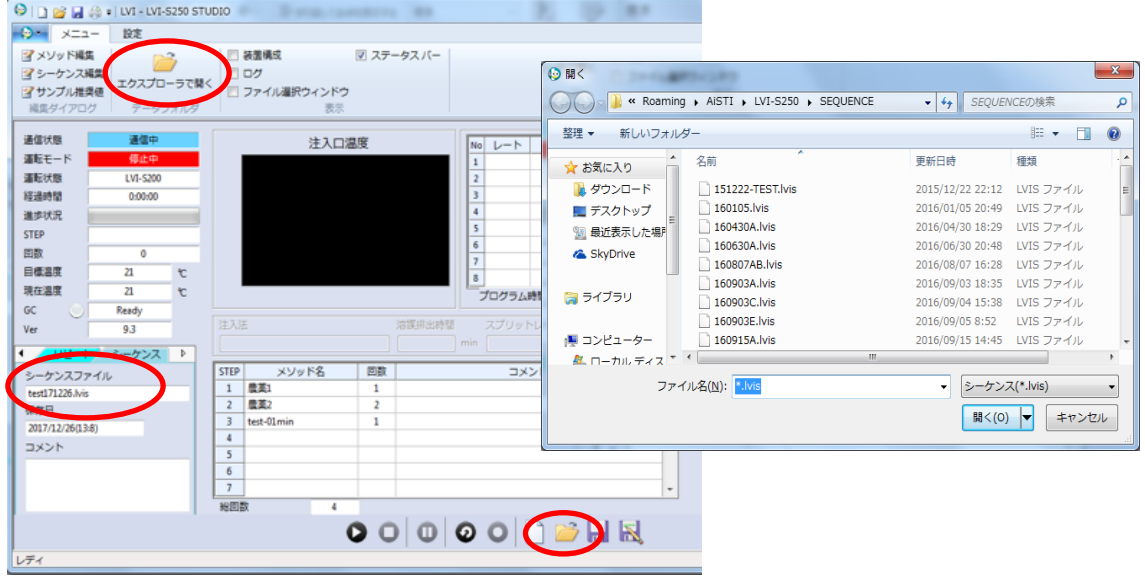

シーケンスが選択できたら、「運転」 ●を押すと開始します。

※ シーケンスリピートについて

通常のリピート運転は、同一メソッドを繰り返し(リピート)しますが、シーケンスリ ピートでは、1つのシーケンスファイルを一連の流れとし、最終メソッドが運転終了した 場合、もう一度、1 行目のメソッドに戻りシーケンスを繰り返しする運転モードです。

【シーケンスリピートの例】

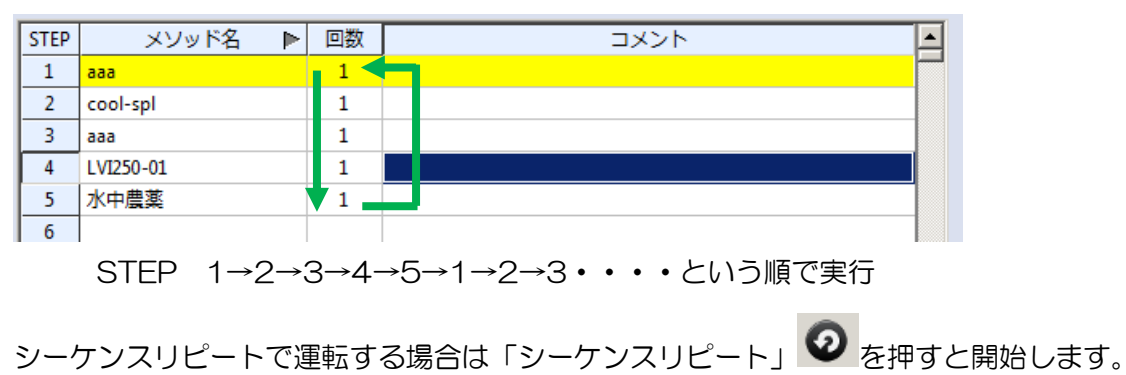

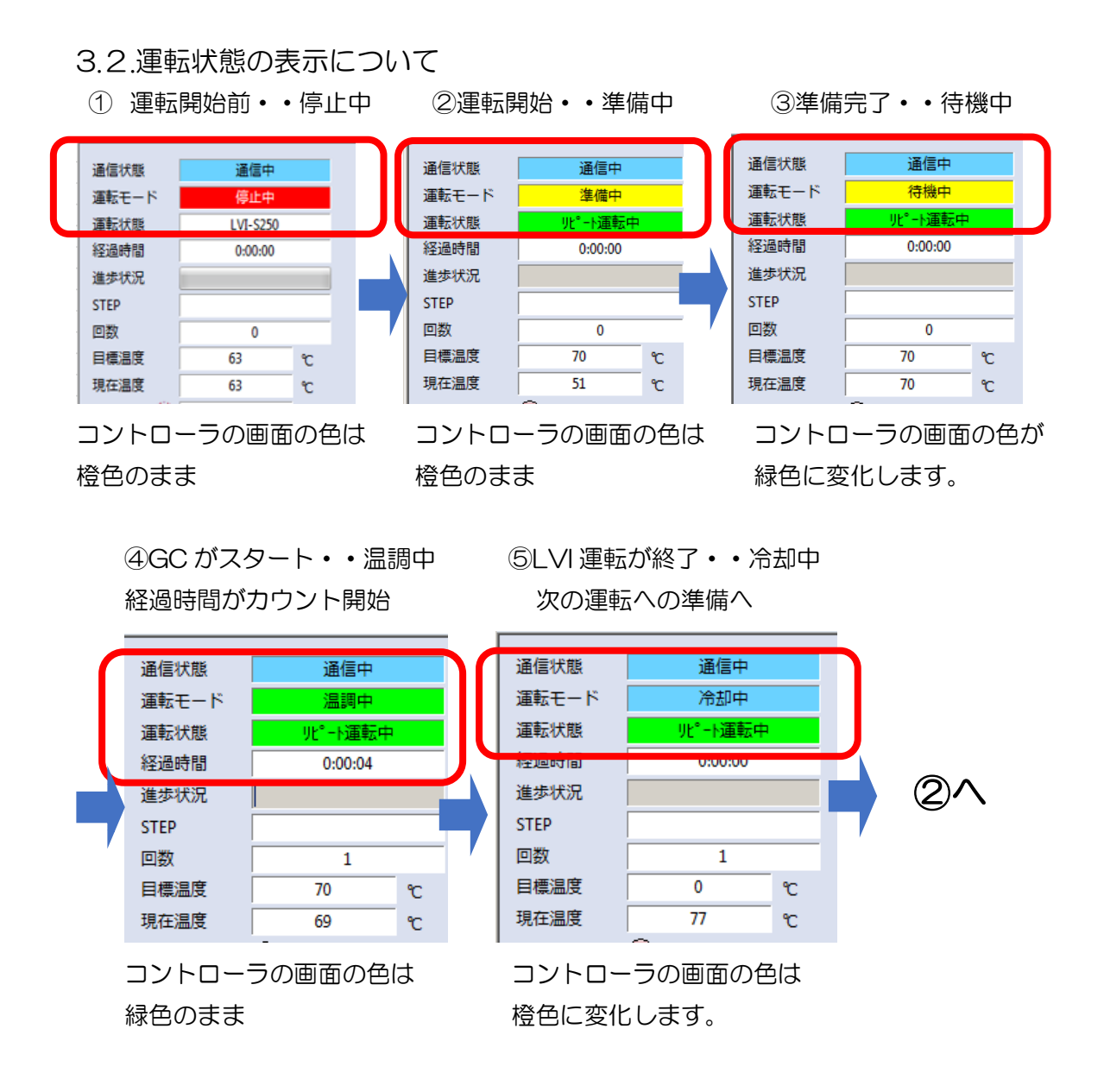

## <span id="page-13-0"></span>Ⅲ.推奨値ファイルの設定

溶媒排出条件推奨値ファイルは GC のメーカーごとに異なります。必ずお使いのメー カーに対応した推奨値ファイルを選択し、その値をご使用下さい。

なお、推奨値ファイルの値はあくまでも参考値です。この値で分析がうまくいかない 場合は別途ご相談下さい。

①「サンプル推奨値」を開く

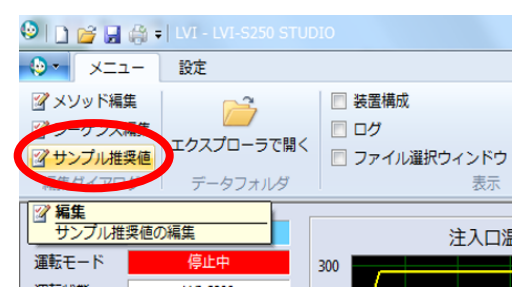

②「LVI 推奨値編集」から「開く」をクリック

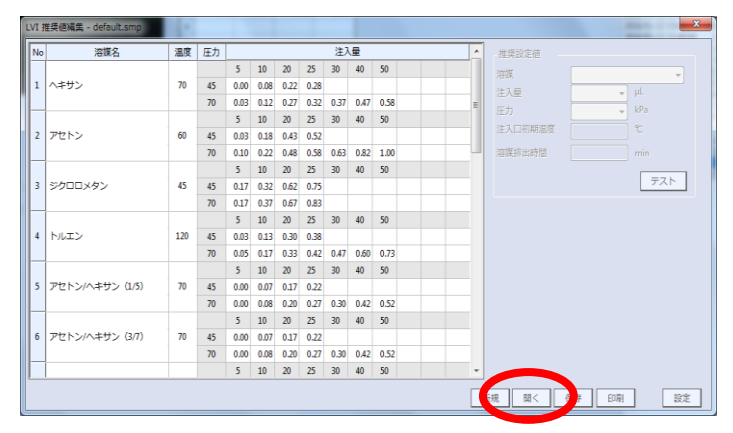

③「Shimadzu2\_AOS-20i\_170114」を選択し「開く」をクリック

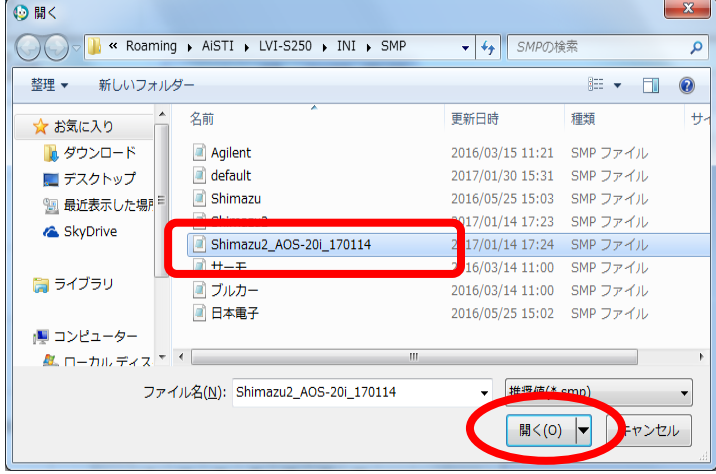

④「設定」をクリックし画面を閉じる

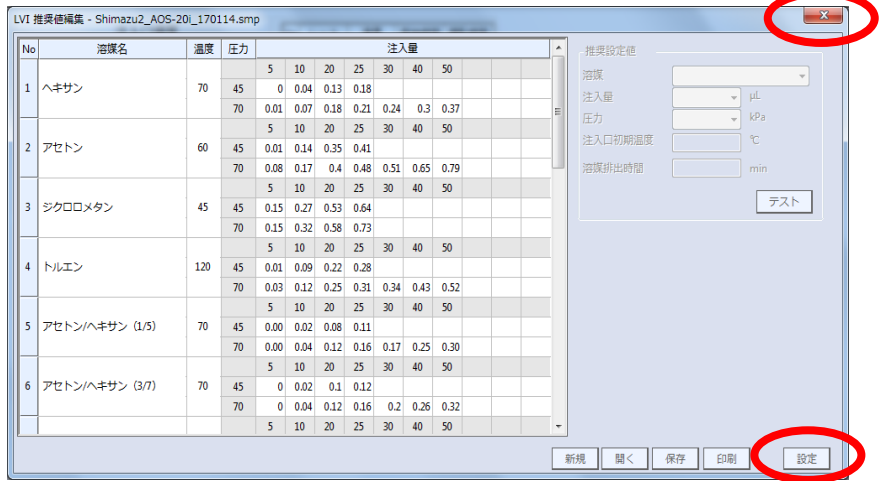

# <span id="page-15-0"></span>Ⅳ.その他の機能

#### <span id="page-15-1"></span>1. ログの確認

「詳細動作」、「ユーザー」、「エラー」の各ログは 1 か月ごとに区切られフォルダに保 管されます。

【詳細動作ログ】・・・装置のシステム動作記録が表示されます。 詳細動作ログは「SYS」フォルダに保管されます。

【ユーザーログ】・・・ユーザーの操作記録が表示されます。 ユーザーログは「USR」フォルダに保管されます。

【エラーログ】・・・・装置のシステムエラー記録が表示されます。 エラーログは「ERR」フォルダに保管されます。

#### 【操作方法】

(1)直近のログを確認する場合

①ログのチェックボックスに✔を入れる

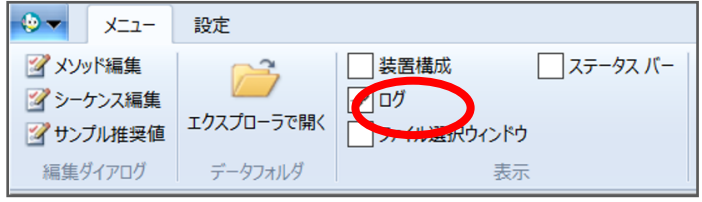

②ログ確認のウインドウが表示されます

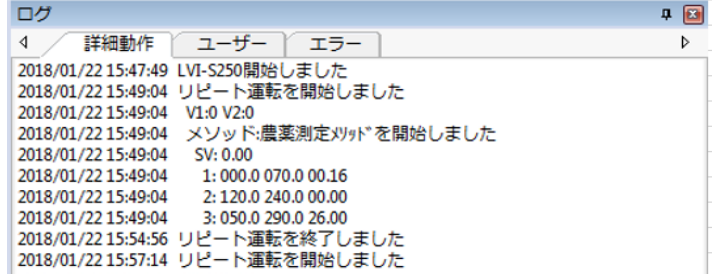

#### (2)過去のログを確認する場合

①「エクスプローラで開く」をクリック

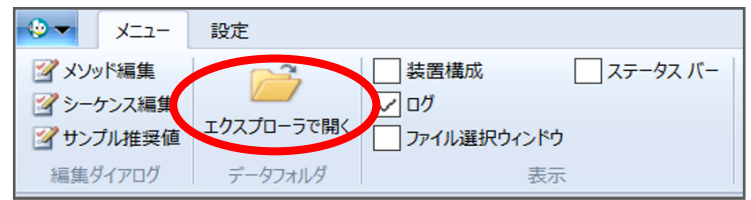

②「INI」を開く

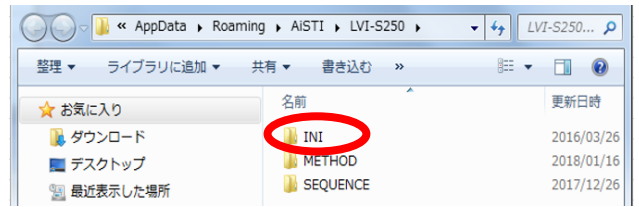

#### ③「LVILOG」を開く

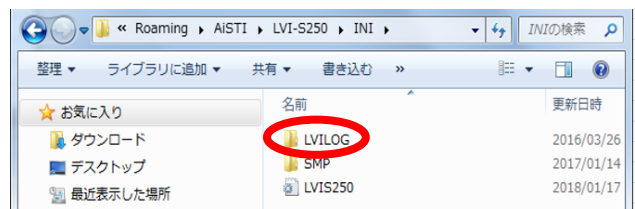

④「ERR」、「SYS」、「USR」のフォルダが表示されるので目的のフォルダを開く

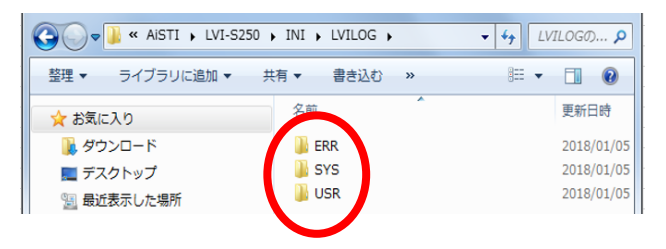

#### 例)エラーログの場合

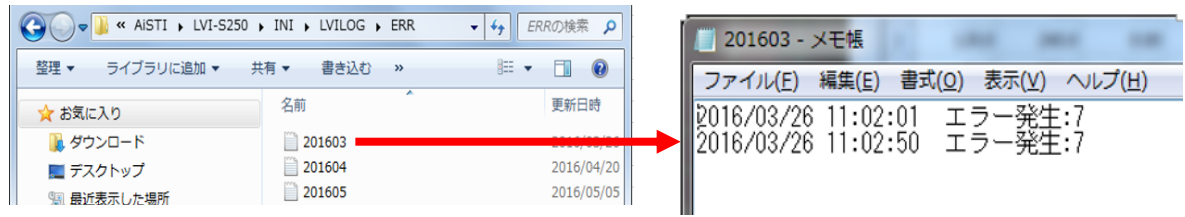

#### <span id="page-17-0"></span>2. スタイルの変更

画面右上にあるスタイルをクリックすると、プルダウンメニューからお好みの表示スタイルを 選択できます。

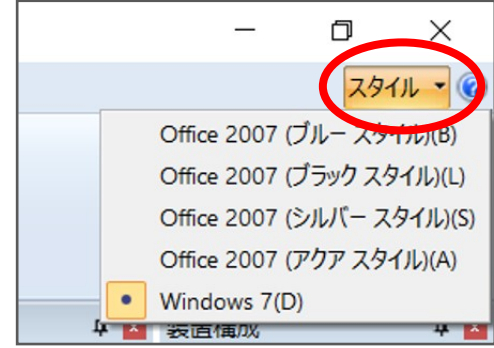

<span id="page-17-1"></span>3.バージョン情報

画面右上の? アイコンをクリックすると、お使いのソフトウェアのバージョン情報を確認す ることができます。

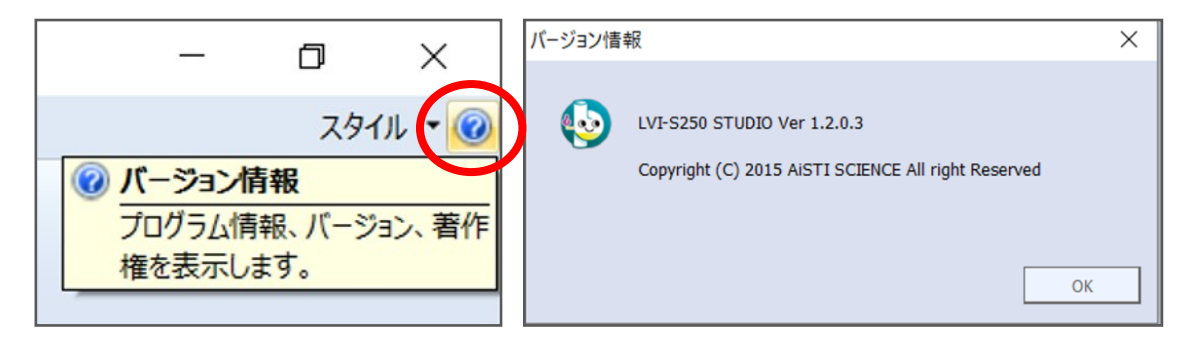

### <span id="page-18-0"></span>Ⅴ.エラー内容と対策

エアーポンプ異常

【対策】空気圧が十分出ていません。エアホースが外れていないか確認して下さい。

圧力センサー異常

【対策】圧力センサーが故障しています。交換が必要になりますのでサービスまで連絡して下さ い。

温調異常

【対策】設定値で温度が安定しません。初期設定温度より GC オーブン温度が高い設定の場合 に発生する事があります。

オーバーヒート

【対策】サービスまで連絡して下さい。

▼温度ヤンサー異常

【対策】温度センサーのコネクタが外れている。あるいはセンサーの断線です。断線の場合はセ ンサー交換のためサービスまで連絡して下さい。

CPU 電池異常

【対策】コントローラ本体のメモリバックアップ用の電池が消耗しています。サービスまで連絡 して下さい。

▼書き込み変更不可

【対策】ユーザーNo.が違うメソッドに上書きしようとしています。

システムエラーXXX

【対策】システムが誤作動しています。本体の電源を切ってソフトを再起動して下さい。サービ スまで連絡して下さい。

コミュニケーションエラー

【対策】送信データにエラーがありシステムが誤作動しています。ソフトを再起動して下さい。 サービスに連絡して下さい。

リピート回数アラーム

【対策】リピート運転の回数がアラーム設定値になりました。

注入回数アラーム

【対策】注入回数がアラーム設定値になりました。(設定時のみ)セプタム、ライナーのメンテ ナンスを行って下さい。

ヒーター時間アラーム

【対策】ヒーター運転時間がアラーム設定値になりました。(設定時のみ)

ポンプ回数アラーム

【対策】ポンプ運転時間がアラーム設定値を超えました。(設定時のみ)

# <span id="page-19-0"></span>Ⅵ.大量注入法メソッドの作成

<span id="page-19-1"></span>1. 大量注入法メソッド条件の概念図

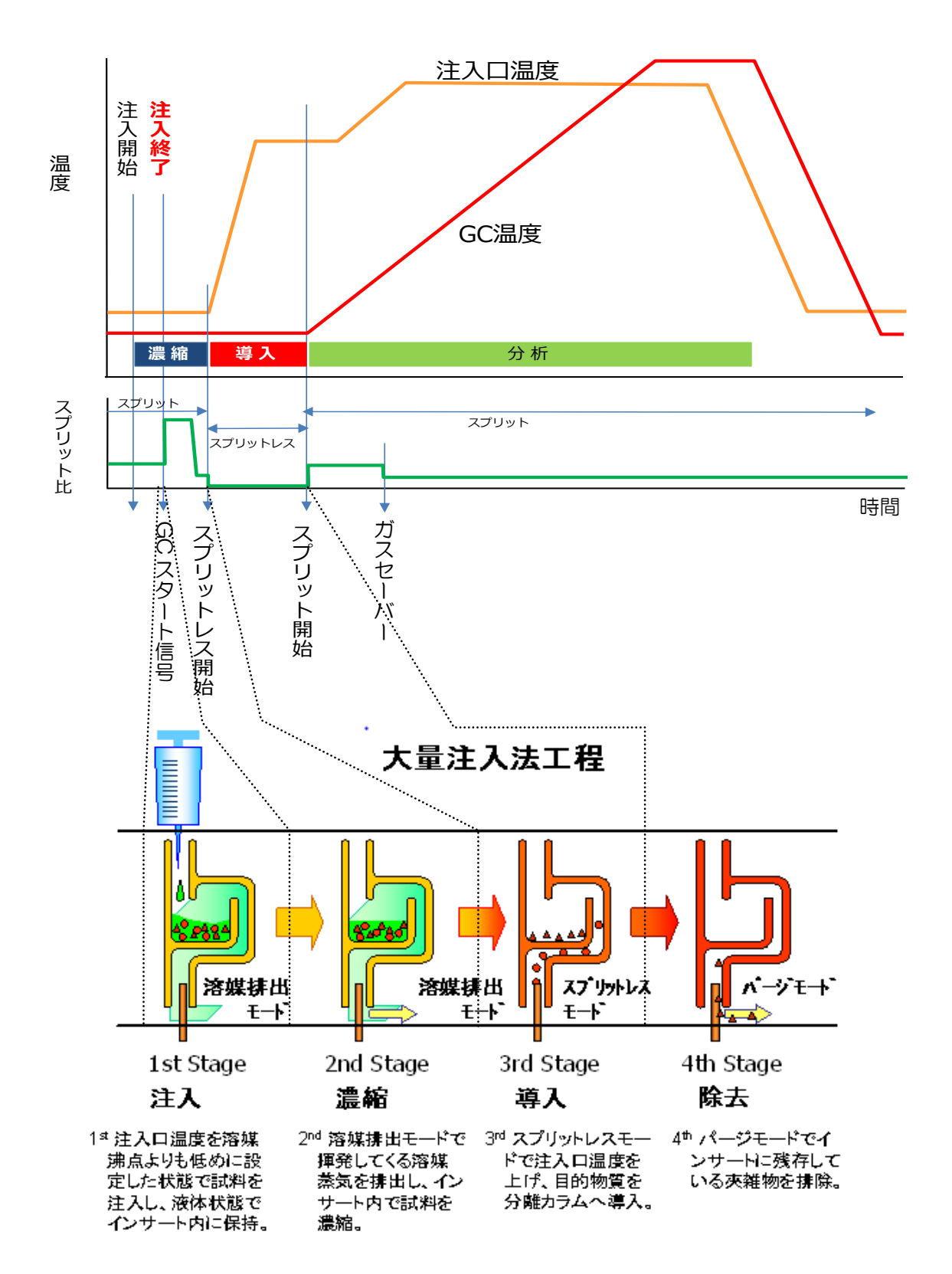

<span id="page-20-0"></span>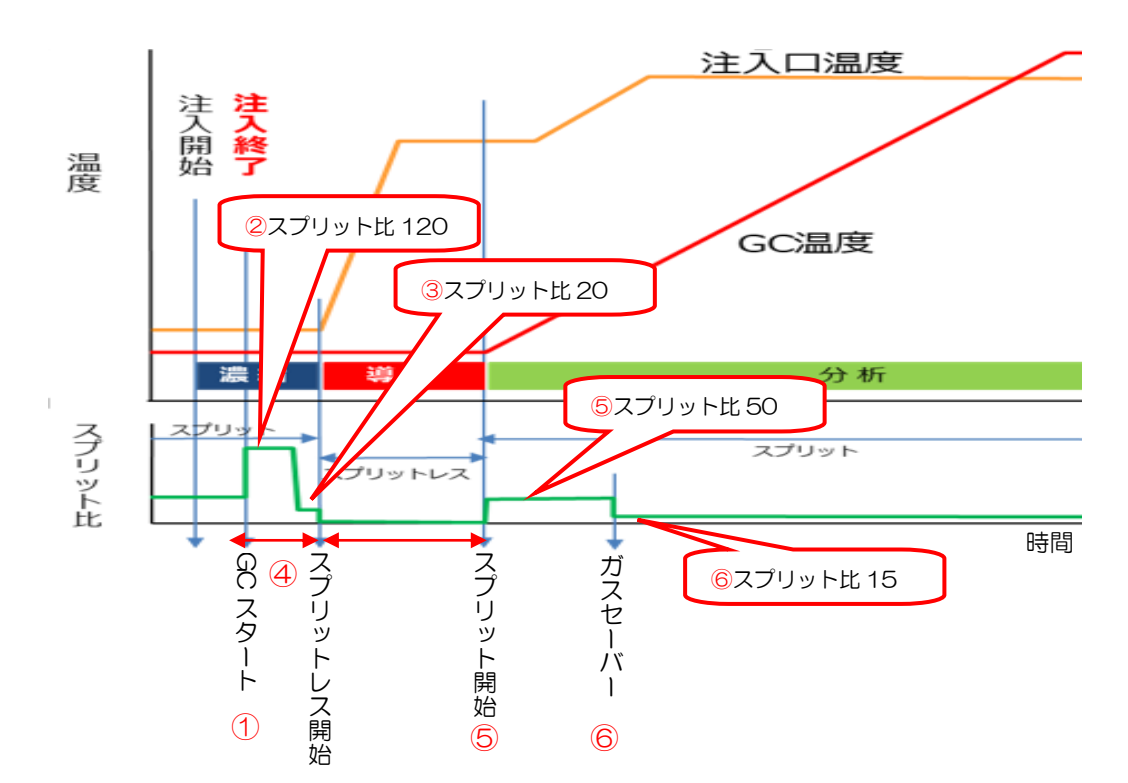

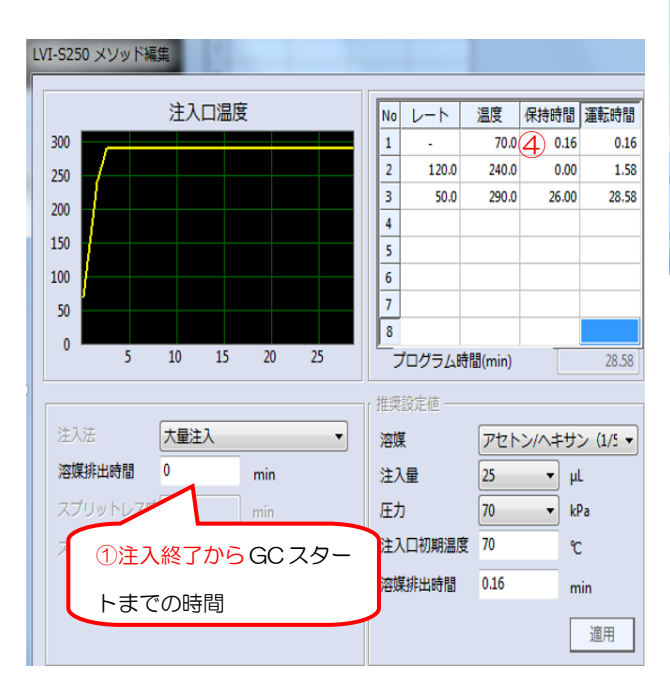

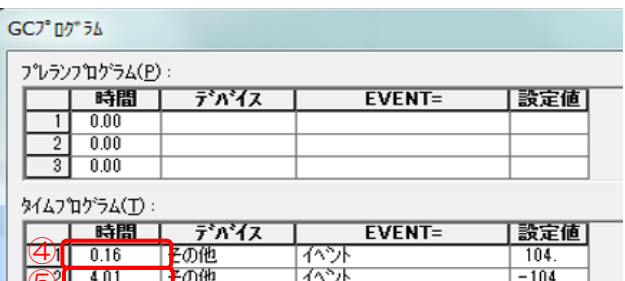

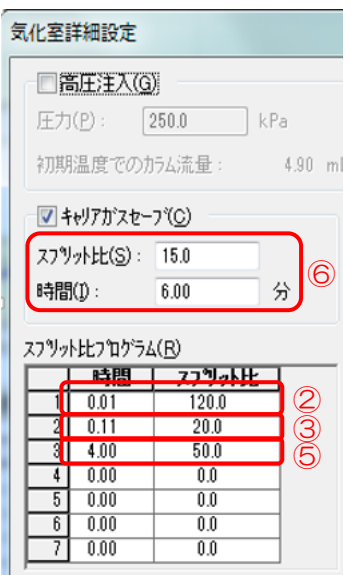

 $\frac{1}{3}$   $\frac{600}{0.00}$ 

┑

- 2.LVI-S250 ソフト条件
- 2.1. LVI-S250 メソッド作成
- 2.1.1.新規に作成する場合
- ① ツールバー 「メニュー」→「メソッド編集」をクリック

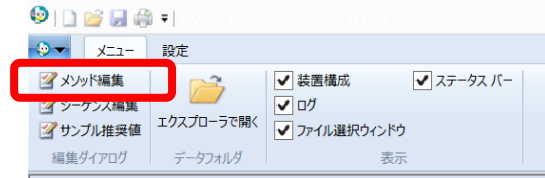

- ② 注入法:[大量注入]を選択
- ③ 推奨設定値を選択

注意

\*「アセトン/ヘキサン(15/85)」は「アセトン/ヘキサン(1/5)」の推奨値をご使用下さい。

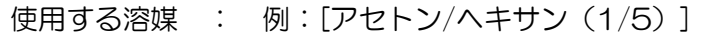

注入量 : 例:[25] uL

圧力 : [70] kPa \*GC の初期圧力が 45kPa 以下の場合は 45 を選択

- ④ 注入口初期温度推奨値を初期温度に入力
- ⑤ 溶媒排出時間推奨値を初期保持時間に入力 ※④⑤の操作は「適用」ボタンをクリックしても入力できます。 (温度プログラムの 1 行目に自動的に反映されます。)
- ⑥ 「溶媒排出時間」に「0」を入力

ソフトのバージョンによっては④⑤の操作のあと「適用」ボタンを押すと⑥ に自動的に⑤の数字が入力されます。その場合は必ず「0」を再入力して下

さい。⑥の「溶媒排出時間」は試料注入後、GC スタート信号が入るまで の時間になります。

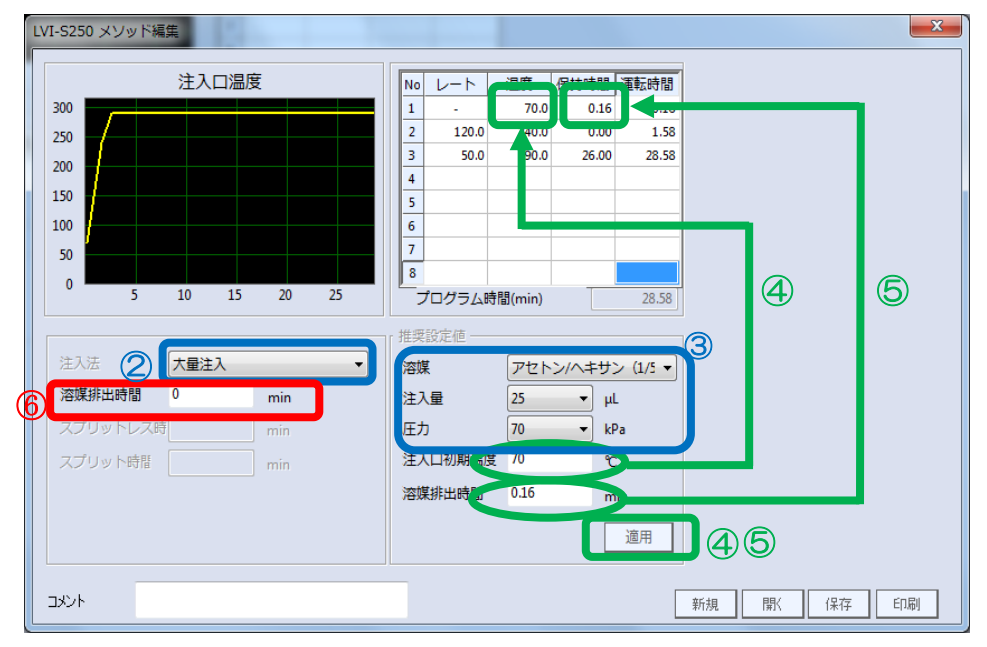

#### ⑦温度プログラムの 2 行目以降を設定

※このとき注入口プログラム時間⑧が GC プログラム時間⑨の 3~5 分短くなるように 最終温度の保持時間⑩を調整します。

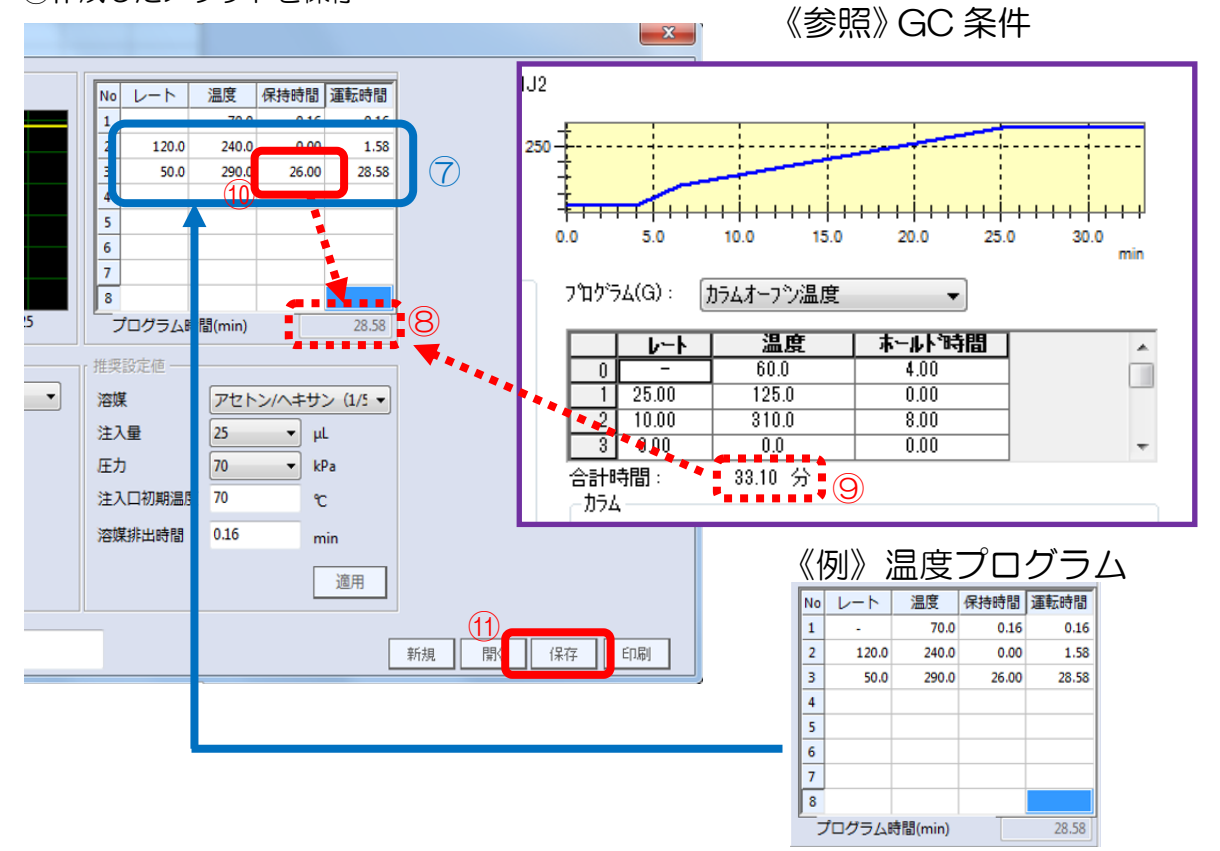

⑪作成したメソッドを保存

2.1.2.一度作成したメソッドを編集する場合

- (1)メソッド編集画面からの変更
- ①ツールバーの「メニュー」 →「メソッド編集」をクリック

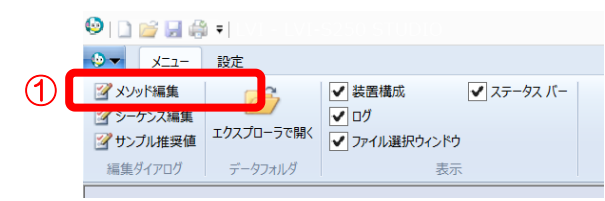

- ②「開く」をクリック
- ③編集したいメソッドを選択
- ④「開く」をクリック
- ⑤メソッドの内容を編集
- ⑥「保存」をクリック
- ⑦上書きまたは名前をつけて保存

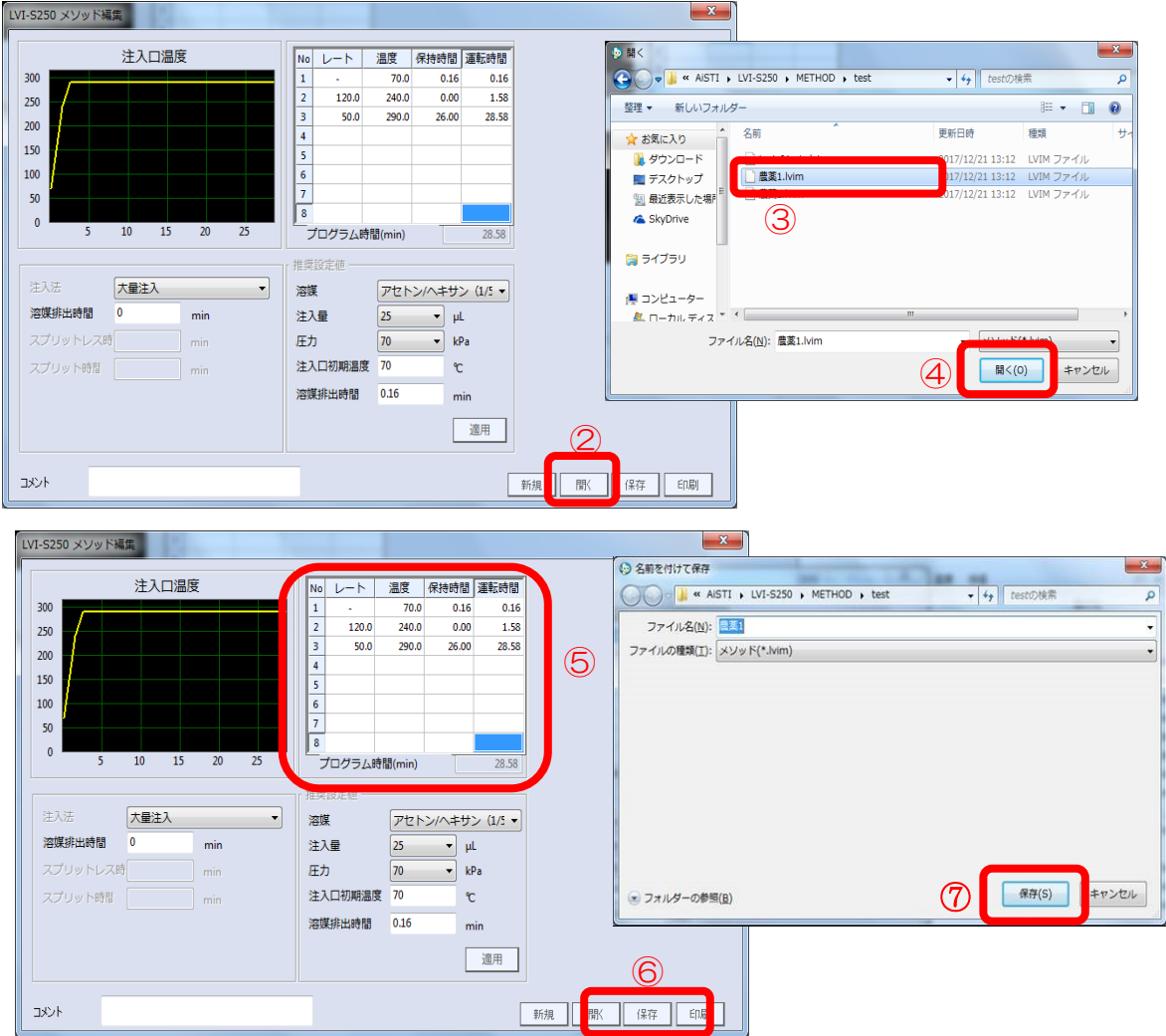

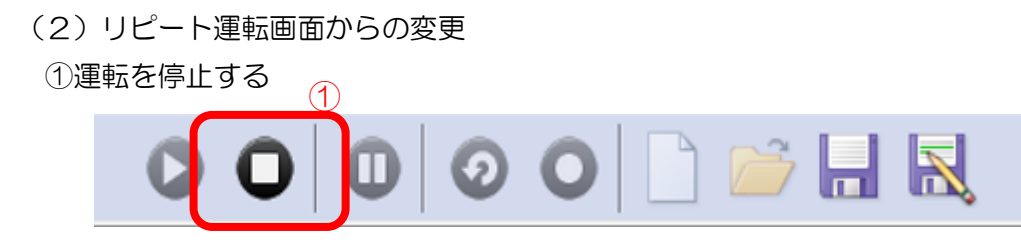

②温度設定部分をクリックし、直接数値を変更 ③メソッドを「保存」または「別名保存」する

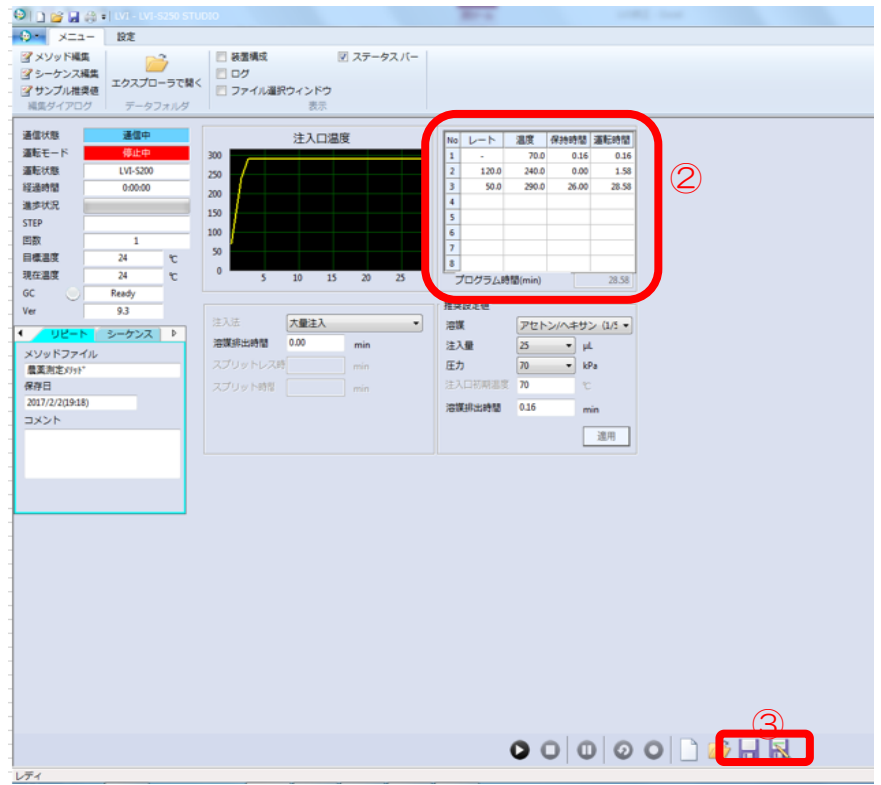

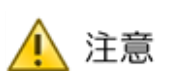

◆運転動作中は数値の変更が出来ません。

◆数値を変更した場合、「保存」、または「別名保存」を実施しないと 運転ボタンが実行できません。

2.2.LVI-S250 シーケンス作成・・・複数のメソッドを使い分けたい場合

① STEP1のメソッド名の部分をダブルクリック

- ② メソッドを選択
- ③ 運転回数を指定
- ④ 必要に応じてコメントを入力
- ⑤ シーケンスを「保存」または「別名保存」で保存

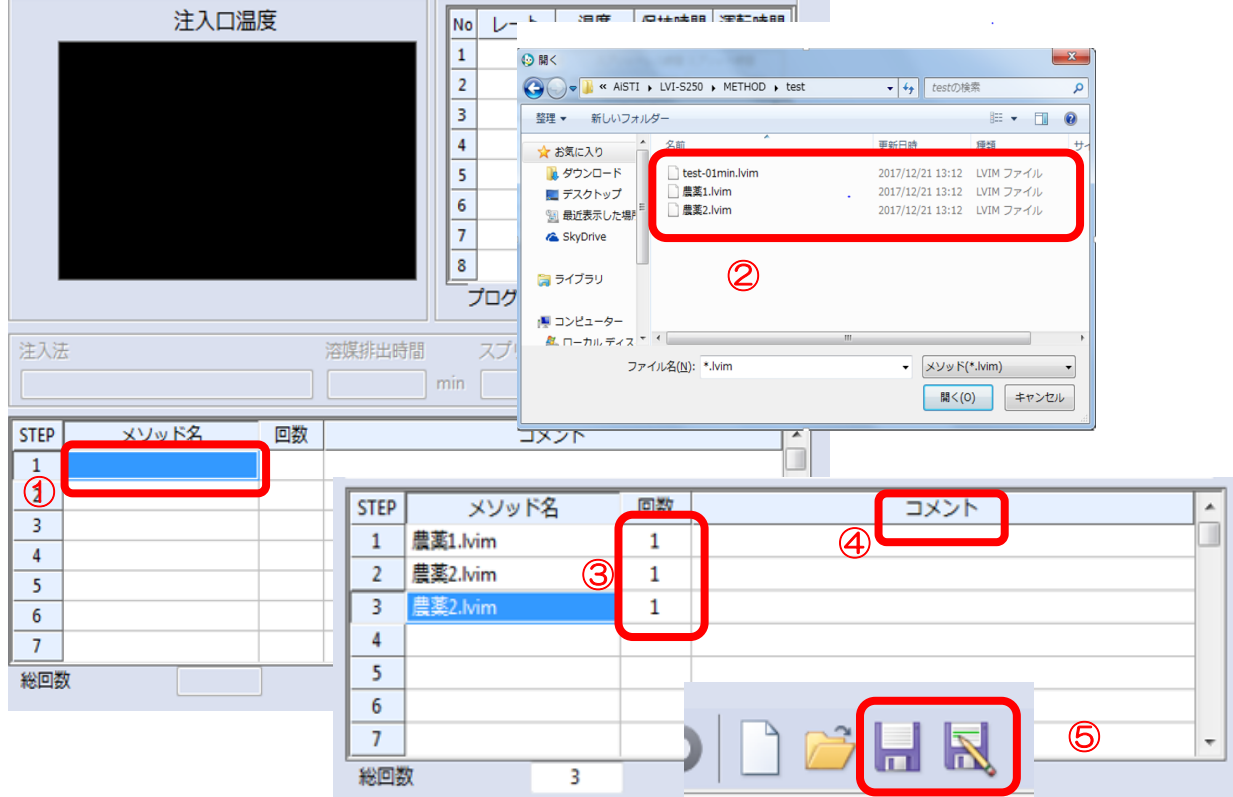

※メソッドを変更したい場合は、該当箇所でダブルクリックを、メソッドを削除したい場 合は、右クリックで削除を選択してください。

また、同一メソッドを繰り返したい場合は、右クリックで「下へコピー」を選択します。

- <span id="page-26-0"></span>3.GC/MS ソフト条件
- 3.1.環境設定
- ①「GCMS 分析」画面から「環境設定」をクリック
- ②「分析に使用するユニット」を選択

\*試料気化室は「LVI2」を選択

- ③「プロパティ」をクリック
- ④シリンジ容量「10」を選択

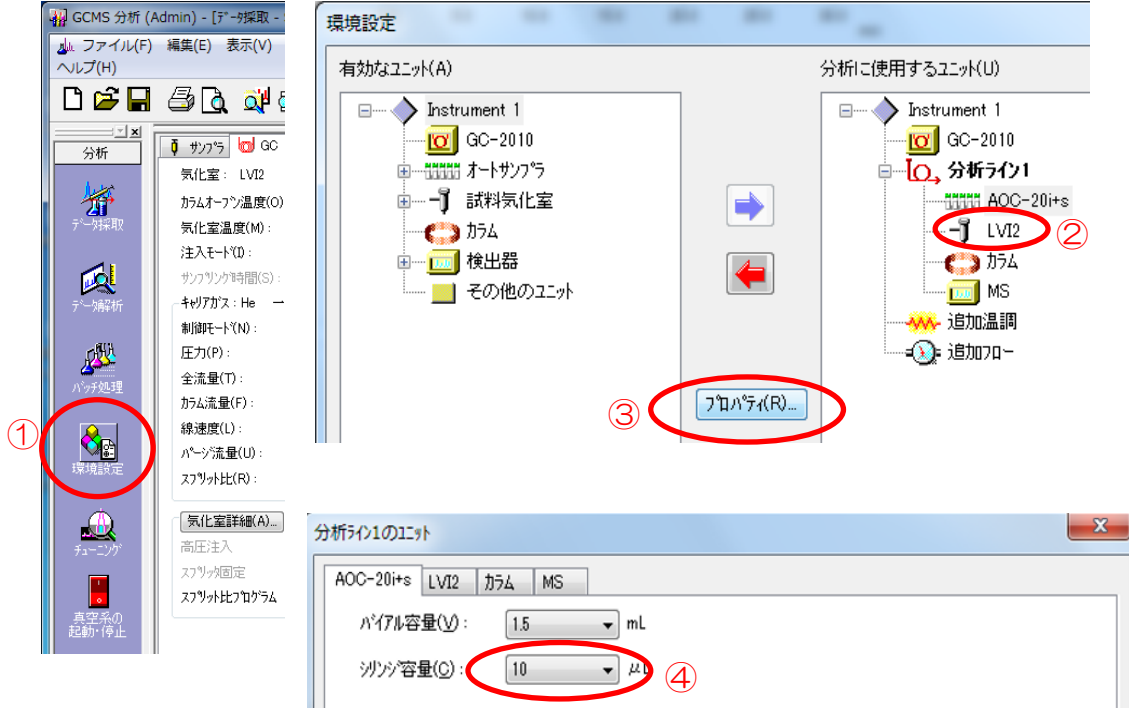

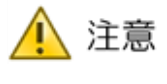

実際にとりつけるのは 50uL シリンジですがシリンジ容量は「10 uL」 を選択して下さい。

- ◆50uL を選択すると、洗浄工程やピストン工程でプランジャー動作速 度が遅くなり、エアーが入ってしまうことがあります。
- ◆バッチ設定の際は実際の注入量の 1/5 の値を入力して下さい。例え ば 25uL 注入したいときは注入量「5uL」と設定します。

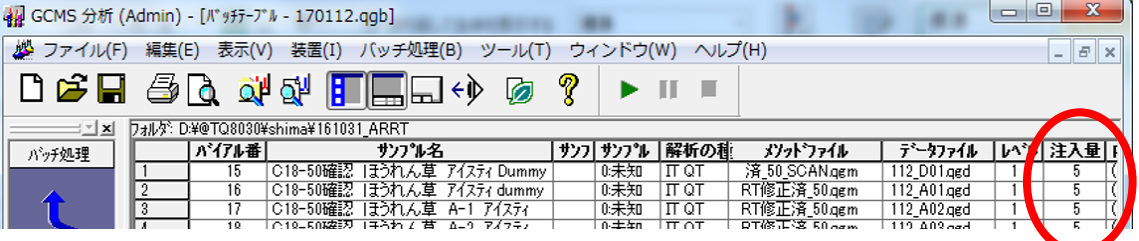

| 実際の注入量 | buL  | ' JuL | 15uL  | 20uL   | 25uL | $\perp$ 30uL | ')uL<br>40 |
|--------|------|-------|-------|--------|------|--------------|------------|
| 設定上の数値 | luL) | .lul  | 3(UL) | 4 (UL) | bluL | 6(UL)        | $8$ (uL    |

実際の注入量とバッチ設定上の注入量の関係表(50uL シリンジ使用の場合)

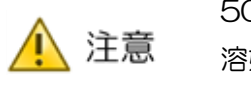

50μLシリンジを使用する場合はオートインジェクターで使用する洗浄 溶媒バイアルのセプタムを外してください(またはアルミホイルでふたを して下さい)。50μLシリンジではニードルが太くなるためセプタムかす が生じやすくなり分析に影響を与える場合があります。

3.2.分析条件の設定

(1)大量注入用に編集するメソッドを開く

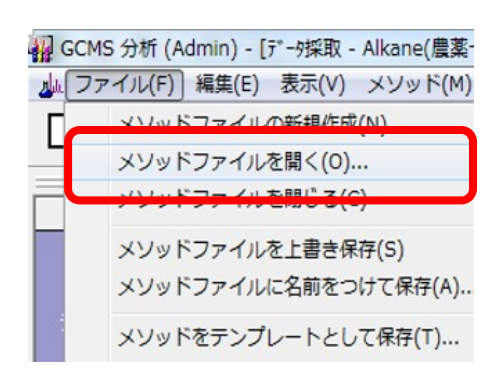

(2)サンプラ

プランジャー注入速度を「中速」に変更

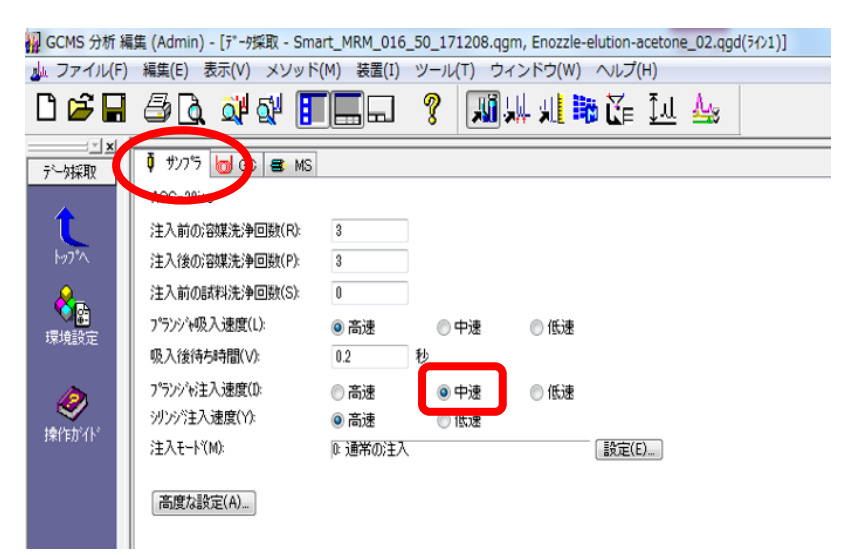

 $(3)$ GC

①気化室温度を「25」に設定

②注入モードを「スプリット」に設定

③初期圧力を 60~75kPa 内に設定する

※圧力が高すぎると溶媒が気化しにくくなります。

④スプリット比を「50」に設定

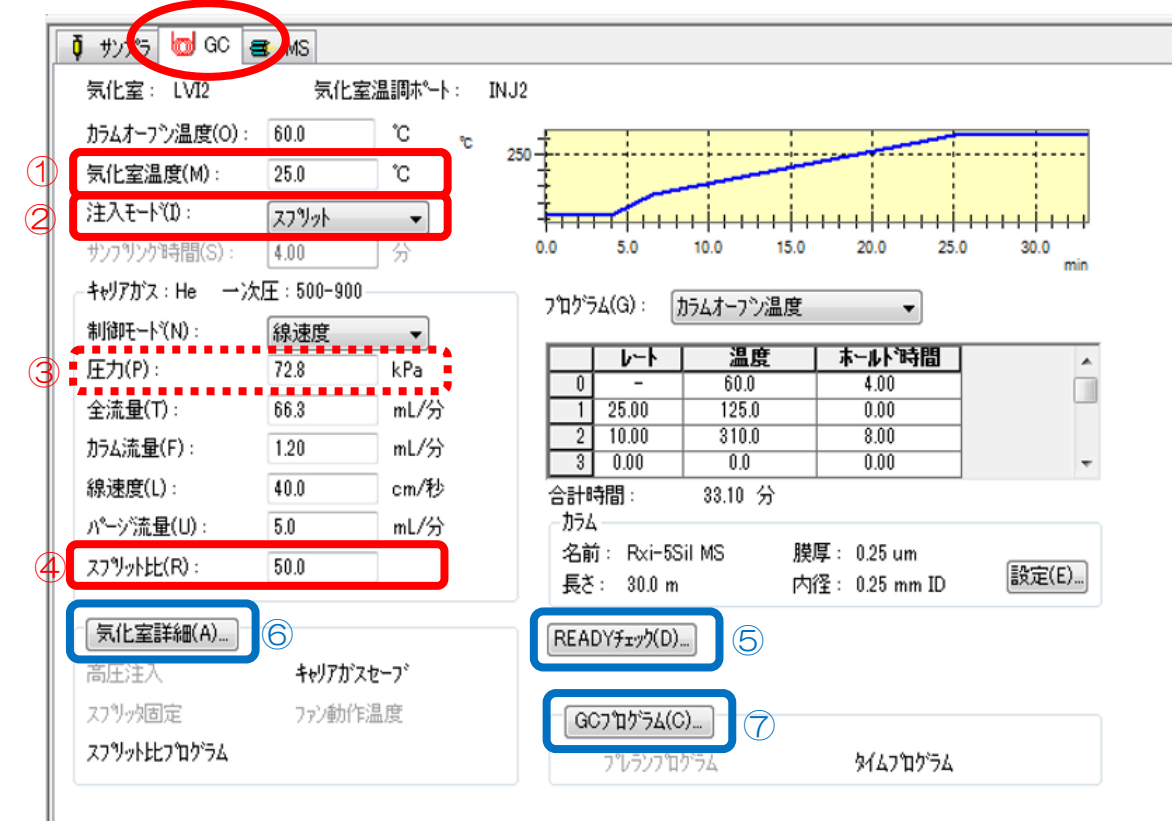

⑤LVI2 のチェックマークを外す。(\*温調していないため)

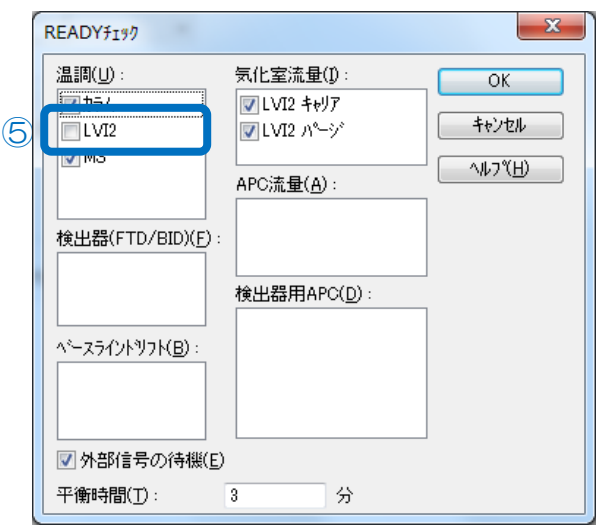

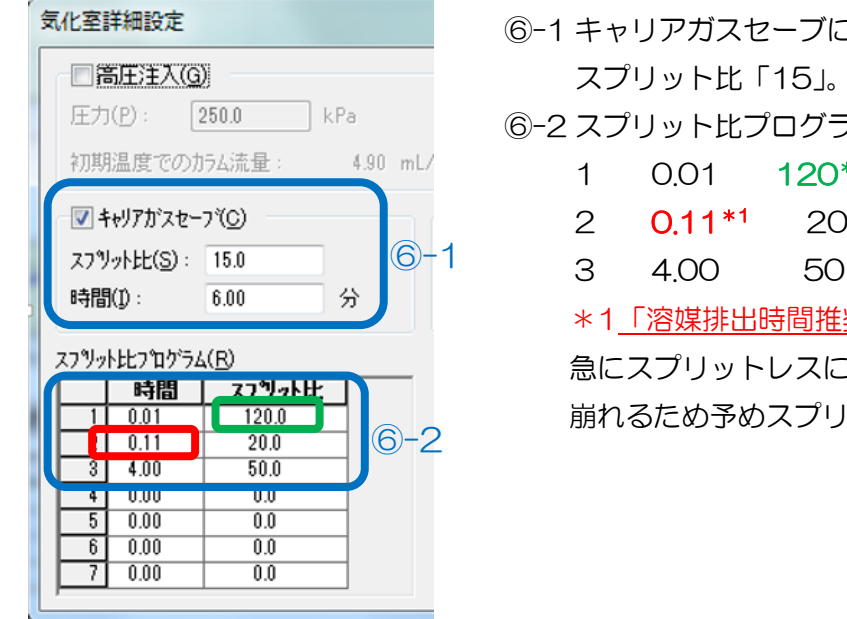

⑥-1 キャリアガスセーブに✓を入れる

 スプリット比「15」。時間「6」に設定 ⑥-2 スプリット比プログラムを設定

- 1 0.01 120\*<sup>2</sup>
- 
- 3 4.00 50

\*1「溶媒排出時間推奨値-0.05」を入力 急にスプリットレスにすると圧力バランスが 崩れるため予めスプリット比を弱めておく

\*2 島津社のスプリットは比で流量が決定します。カラム流量によって最適なスプリッ ト比が異なりますので下記をご参照下さい。

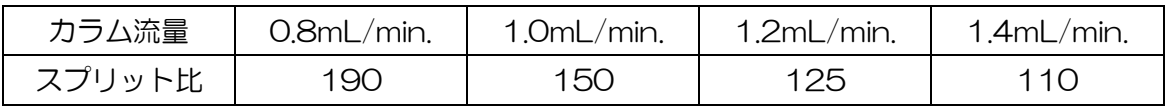

#### ⑦タイムプログラムを設定

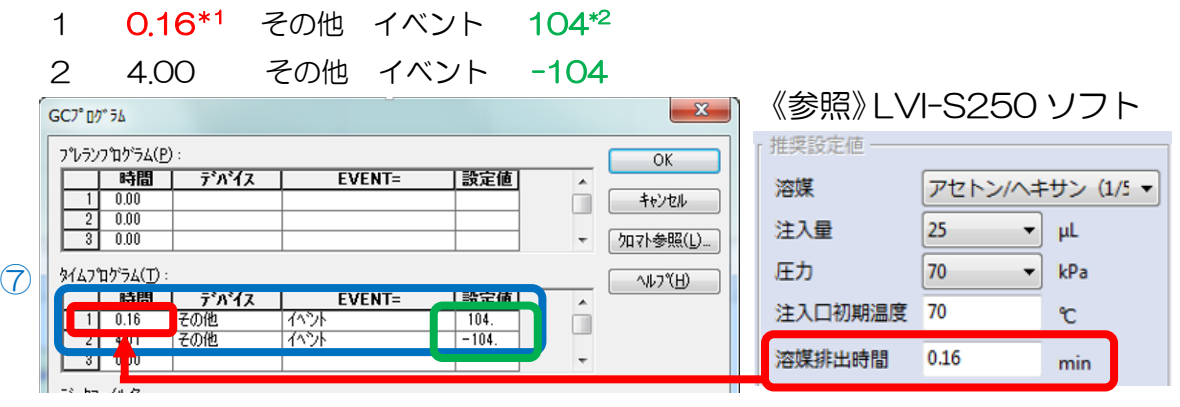

\*1「溶媒排出時間推奨値」を入力

\*2 104:スプリットレス 、-104:スプリット

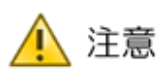

使用する試料気化室によりタイムプログラム中の設定値の値が 異なります。下記をご参照ください。

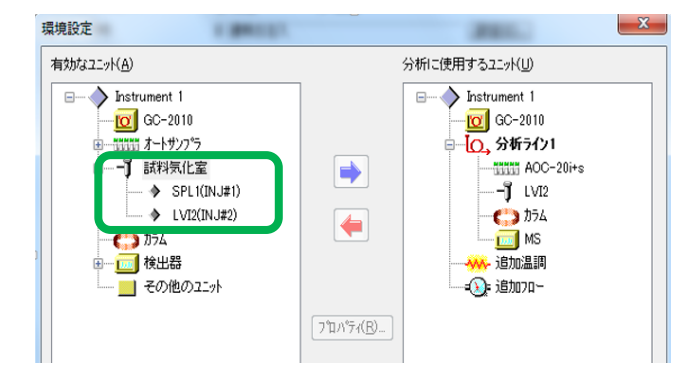

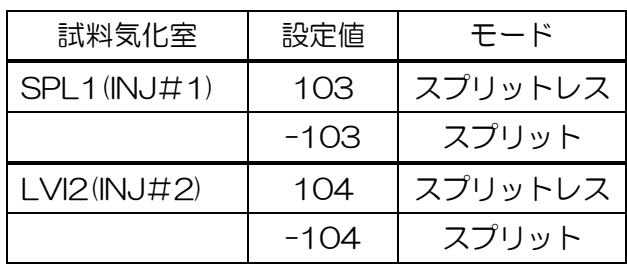

#### $(4)MS$

MS の「溶媒溶出時間」を 6.5 分以上で設定

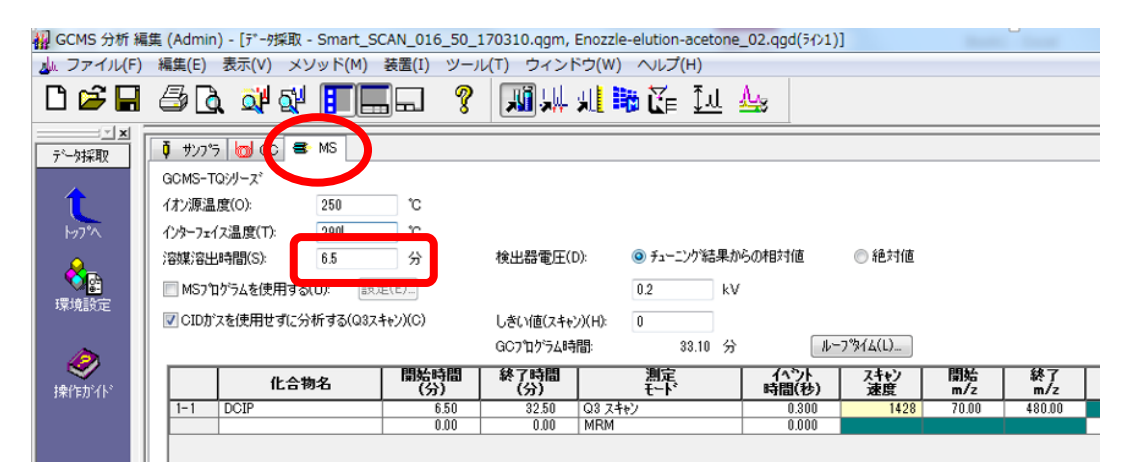

<span id="page-30-0"></span>4.その他

①オートサンプラのシリンジの変更(10uL→50uL) ②オートサンプラのティーチング ※注入口の位置(バック⇔フロント)が変更する場合はティーチングを行って下さい。 【参考】

GC-MS ではあらかじめ流量を抑えたメソッド(例: LVI-Stay)などを作成しバッチ設 定の最後にそのメソッドを実行して頂けますと待機中のガス流量消費を抑えることがで きます。ECO モードが搭載されている場合は分析終了後 ECO モードにすることで上記 と同じ効果が得られます。

#### 【推奨】

弊社の大量注入口装置で分析する場合はピーク形状や高沸点化合物の感度を良好にする ためプレカラムの使用を標準仕様としています。

プレカラム及びプレスフィットは下記を推奨しております。

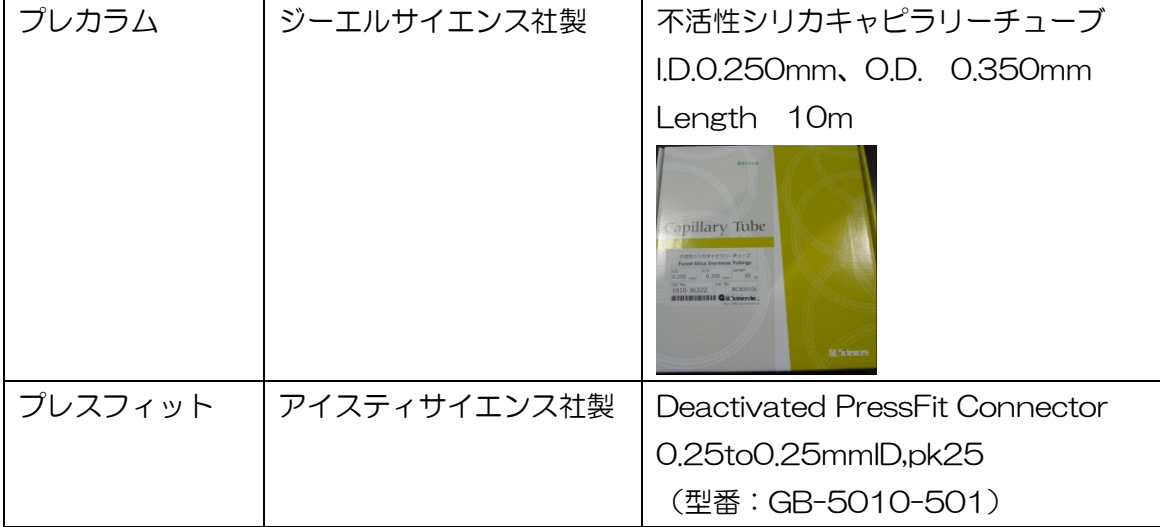

# <span id="page-32-0"></span>Ⅶ.通常注入口で測定する場合

#### <span id="page-32-1"></span>1.LVI-S250 の設定変更

- 1.1 ソフトウエアから変更する場合
	- ① 「設定」 「機種/条件の設定」をクリック。  $9129991$

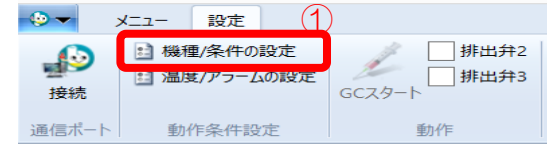

- ② 入出力を「スルー」に変更
- ③ 「OK」をクリック

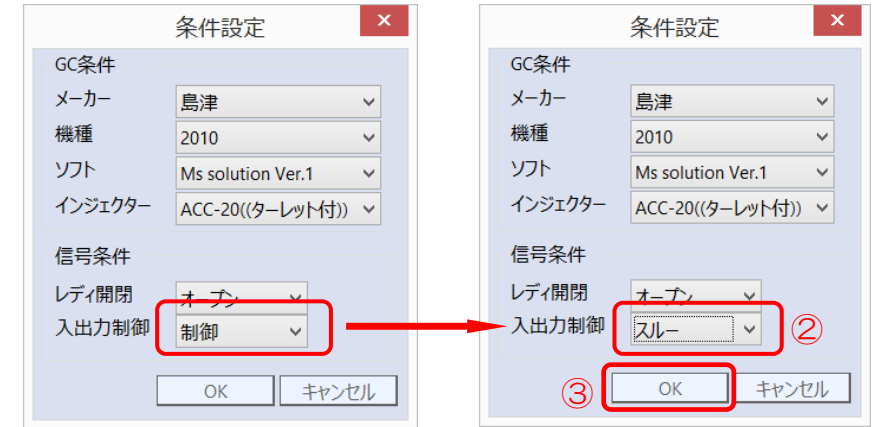

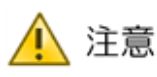

設定変更後は LVI のソフトウエアを開いたままにして下さい。ソフトウ エアを閉じると設定が反映されません。

注意

LVI-S250 コントローラの電源は切らないでください。島津社 GC の 場合、オートサンプラの注入信号が、LVI-S250 コントローラを通じ て、GC に伝えているため、コントローラの電源が入っていないと GC が動作しません。LVI コントローラは電源を入れておくだけで、ソフト ウェアから温度コントロールなどの必要はありません。

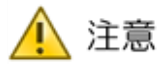

LVI コントローラの電源を切った場合、島津社 GC-MS がスタートし ます。これは、コントローラ内部で保持している信号が、電源が切られ ることによって、保持できなくなり、島津社 GC-MS がスタートしたと 認識してしまう為です。スタートした場合は、GC 本体の「STOP」ボタ ン、ソフトから「中止」ボタンを押して、分析を終了させてください。

1.2.LVI コントローラから変更する場合

①LVI のソフトウエアを閉じる ②コントローラのタッチパネルから「設定」を選択

- ③「環境設定」を選択
- ④「動作設定」を選択
- ⑤「入力スルー」を選択

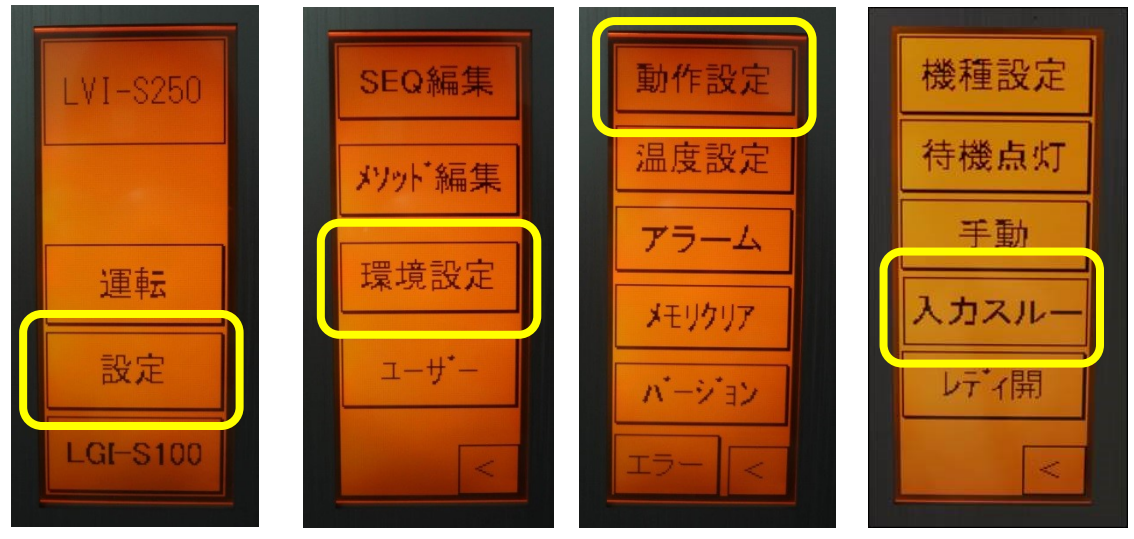

▲ 注意 この場合もコントローラの電源は切らないで下さい。

- <span id="page-33-0"></span>2.GC-MS ソフトの設定変更
- ①「GCMS 分析」画面から「環境設定」をクリック
- ②「分析に使用するユニット」を選択 \*試料気化室は「LVI2」から「SPL1」に変更

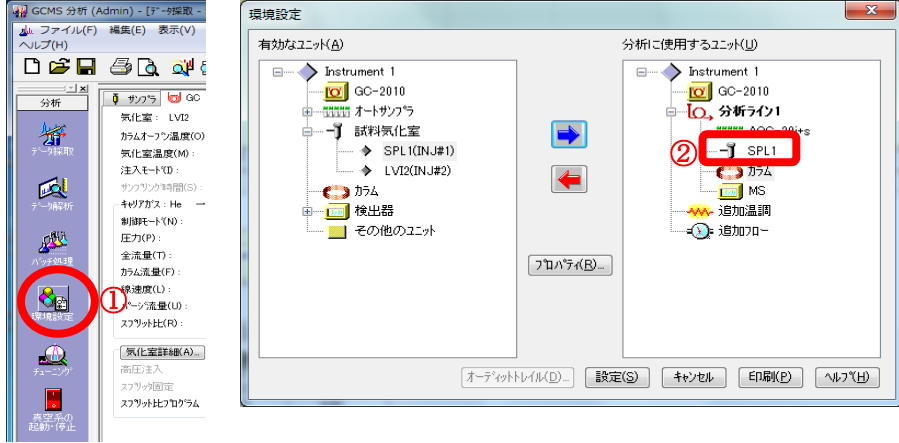

③メソッドの「サンプラ」から「プランジャー注入速度」を「高速」に変更

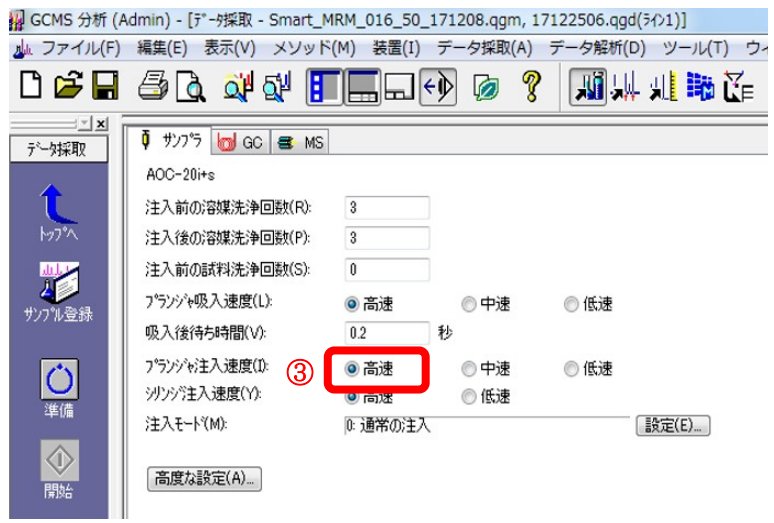

#### ③気化室温度を 260℃に設定

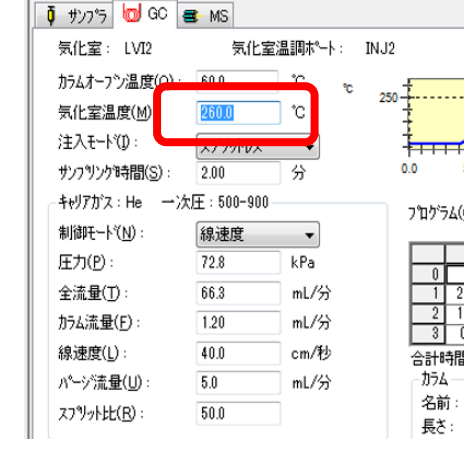

#### ④「気化室の詳細」の「スプリット比プログラム」を削除 ⑤「GC プログラム」の「タイムプログラム」を削除

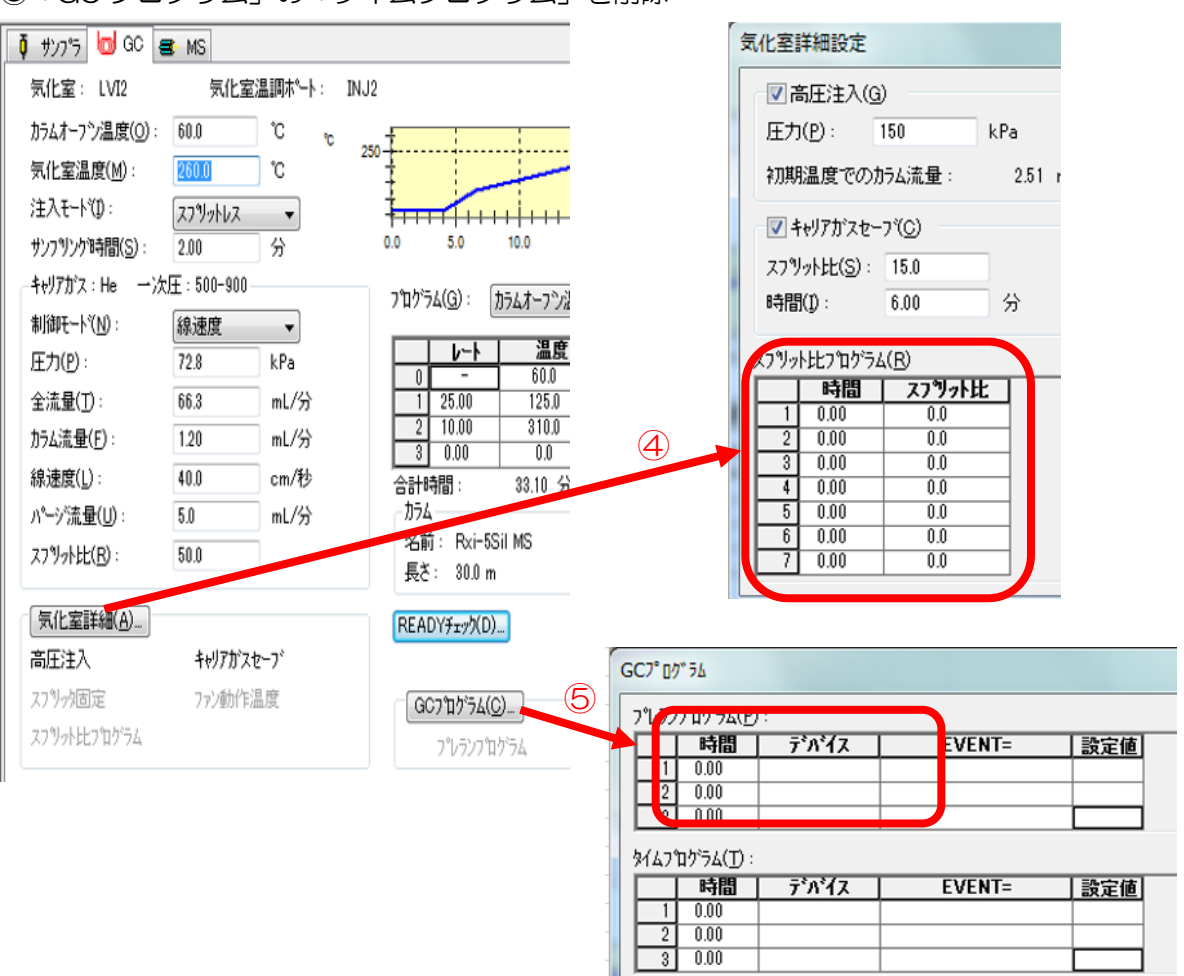

#### ⑥検出器電圧を適切な値に変更

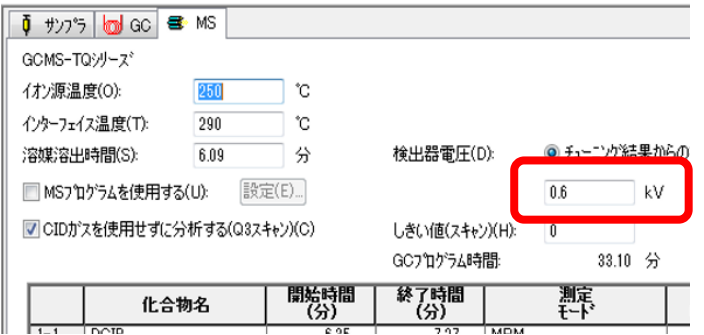

<span id="page-36-0"></span>3.その他

①オートサンプラのシリンジを 50ul から 10ul に変更

※ソフトウェアのシリンジ設定を変更する必要はありません。

②オートサンプラのティーチング

※注入口の位置(バック⇔フロント)が変更する場合はティーチングを行って下さい。

# <span id="page-37-0"></span>Ⅷ.メンテナンス

(1)メンテナンスの際は作業を行う前に必ず次の操作を行って下さい。

①注入口本体の温度が十分に冷めていることを確認して下さい。 ②コントローラの電源を切って下さい。 ③注入口の圧力を OFF にして下さい。

(2)メンテナンスには以下の 6 種類があります。

①インサート交換 ②セプタム交換 ③ヒーター交換 ④カラム交換 ⑤オーリング(上)交換 ⑥オーリング(下)交換

詳細は弊社ホームページ「GC 大量注入口装置 LVI-S250 メンテナンス動画」 をご参照下さい。

http://www.aisti.co.jp/product/lvi-s200/

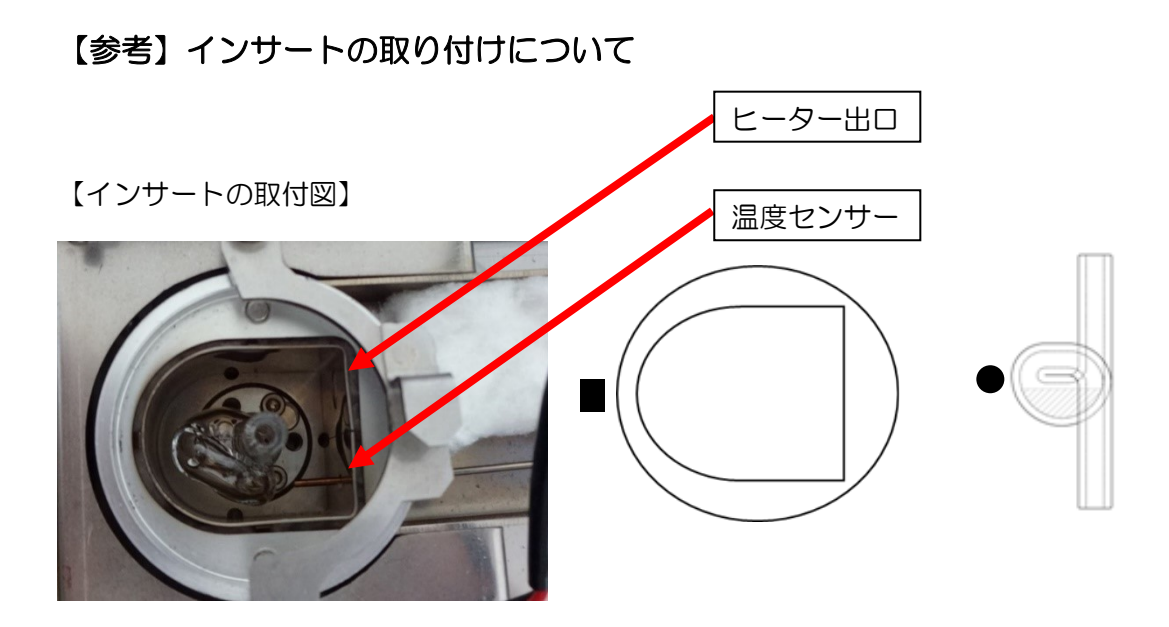

インサートの胃袋側(●部)を注入口の膨らんだ側(■部)に向けて入れてください。

【カラム先端とインサート図】

カラムの先端は胃袋の奥まで行きます。突き当たるまで押し込んで頂き、1mm 程度 引いたところで固定して下さい。

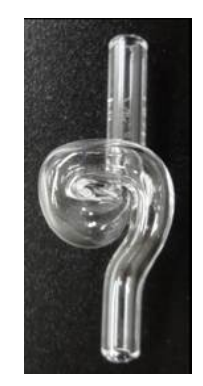

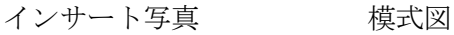

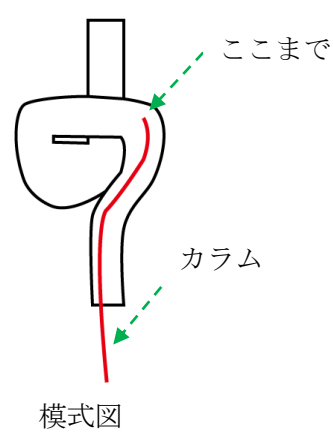

製造・販売 株式会社 アイスティサイエンス 〒640-8390 和歌山市有本 18-3 TEL.073-475-0033 FAX.073-497-5011 URL [http://www.aisti.co.jp](http://www.aisti.co.jp/) Email: [as-support@aisti.co.jp](mailto:as-support@aisti.co.jp)

2018.06